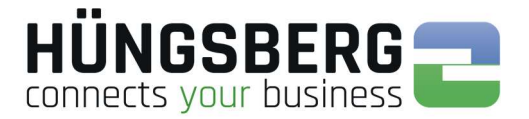

# engDAX User Manuel

## Version 3.0

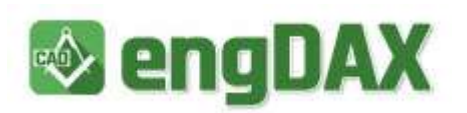

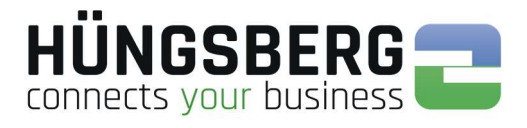

### **Index**

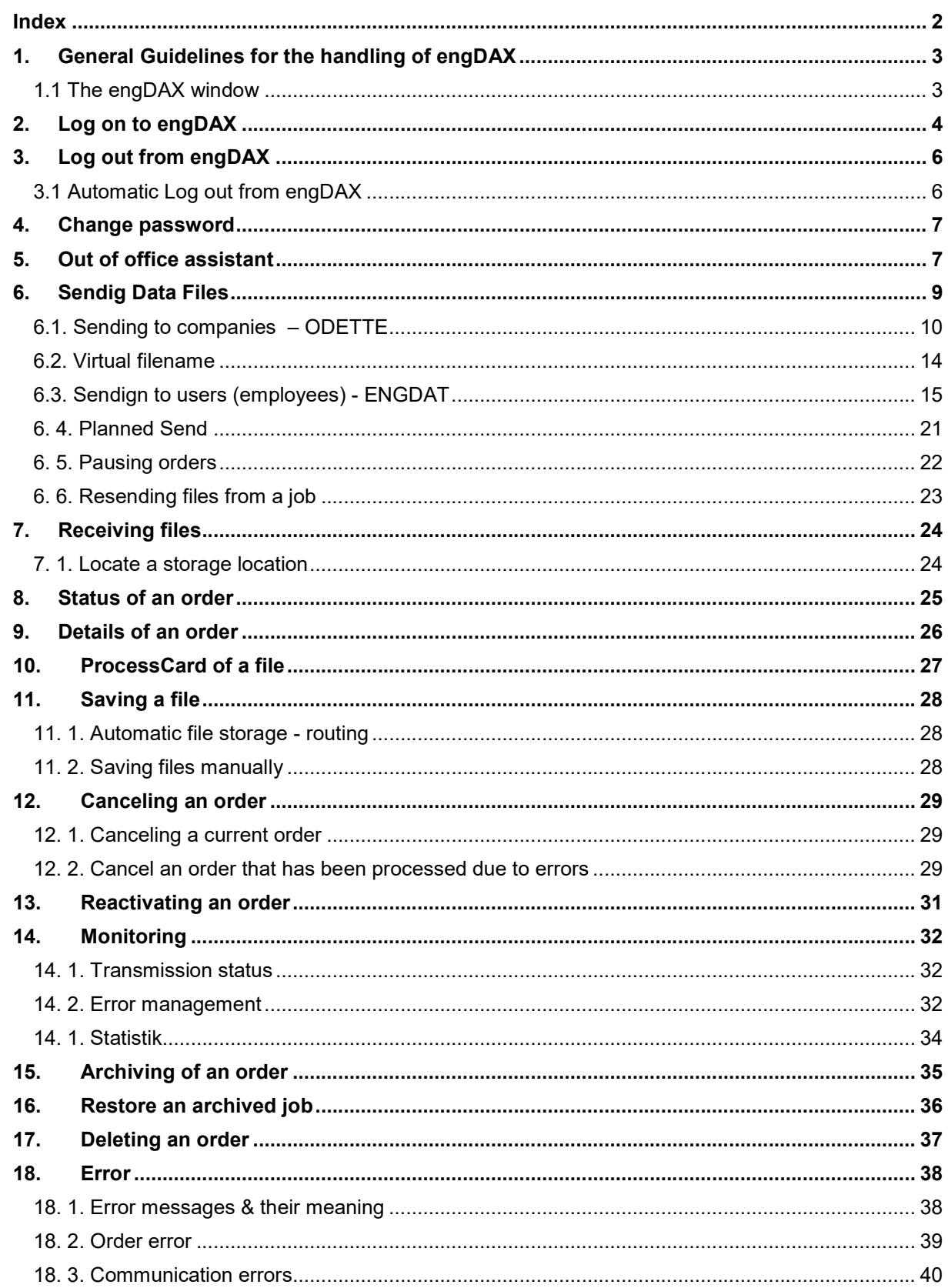

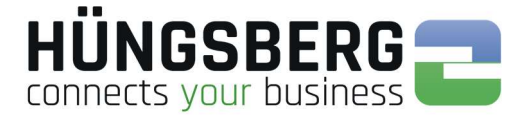

### 1. General Guidelines for the handling of engDAX

The handling of engDAX is carried out via HTML based interfaces. You can use all functions of the software from your web browser.

You can start engDAX from almost every network computer.

The only condition is that the client computer has access to the engDAX computer on network level. With an active firewall the ports 80, 1433 and 2710 must be open on the engDAX server.

To be able to use correctly all engDAX functions the Flash Plugins and Microsoft Silverlight should be installed on the client computers. You find them in the folder "ISSetupPrerequisites" of the set up routine.

You access engDAX with your web browser. There fore please start the browser on your computer. Fill in "http://server/ $P$ /eng**DAX**" in the address bar of your browser.

#### For example:

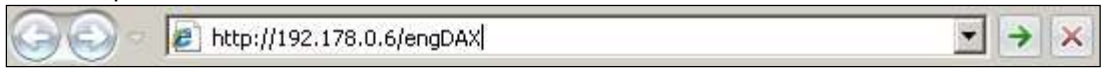

Your administrator provides you with the exact address (IP Adress/DNS name of the DAXware computer)..

### 1.1 The engDAX window

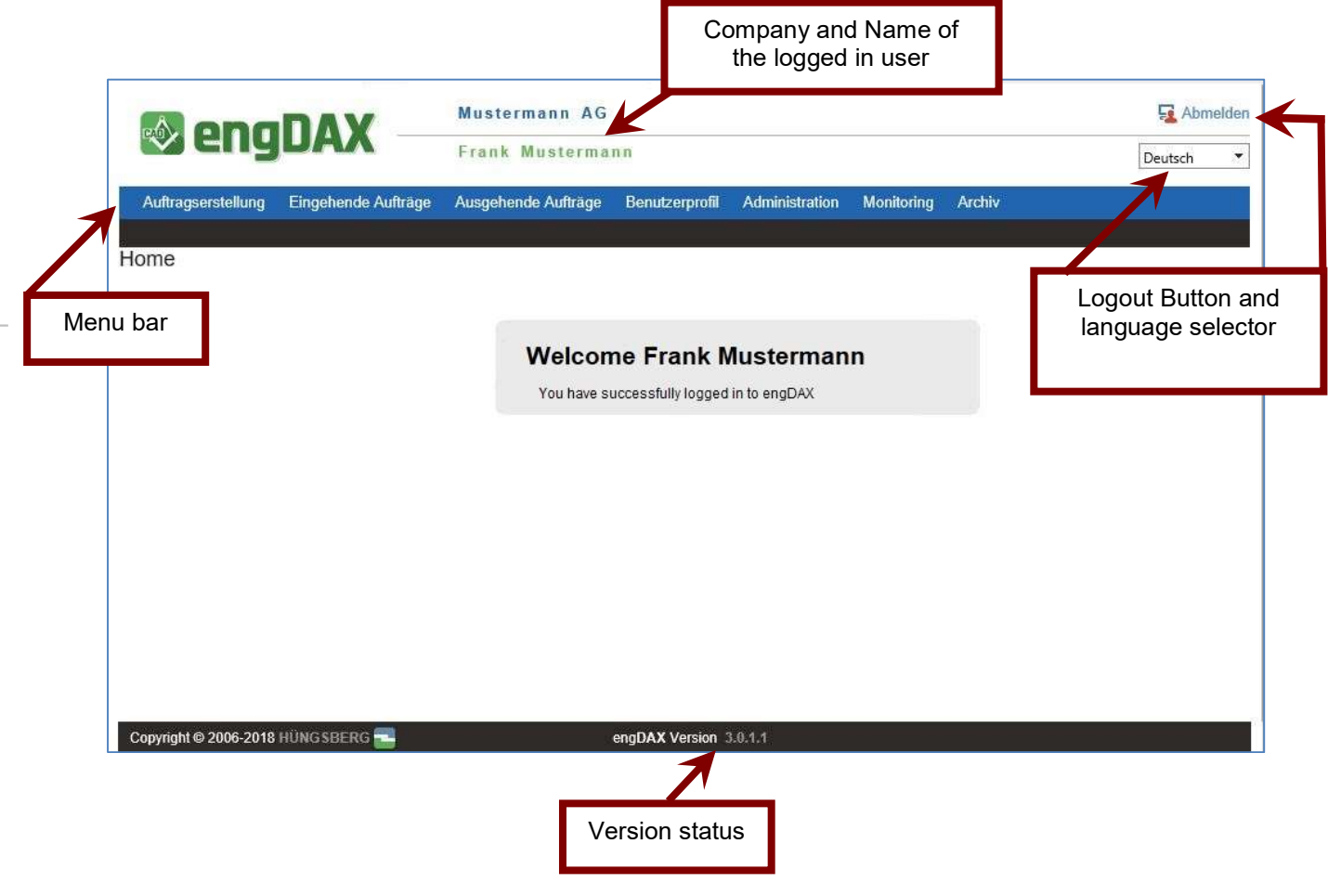

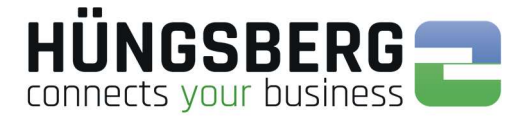

### 2. Log on to engDAX

To log in on the system you need user name and password. Ask your engDAX system administrator for them.

Now enter them into the according fields of the interface.

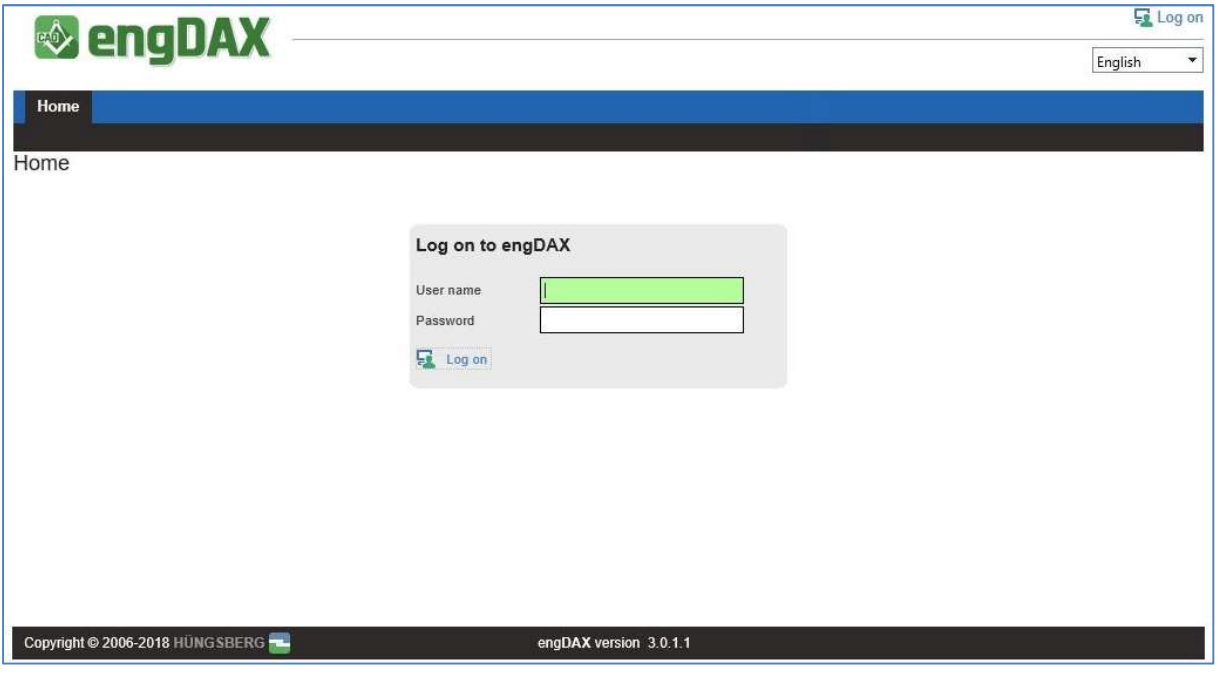

Then click on **F** Log on

If your entries were correct you are passed on to your personal welcome page.

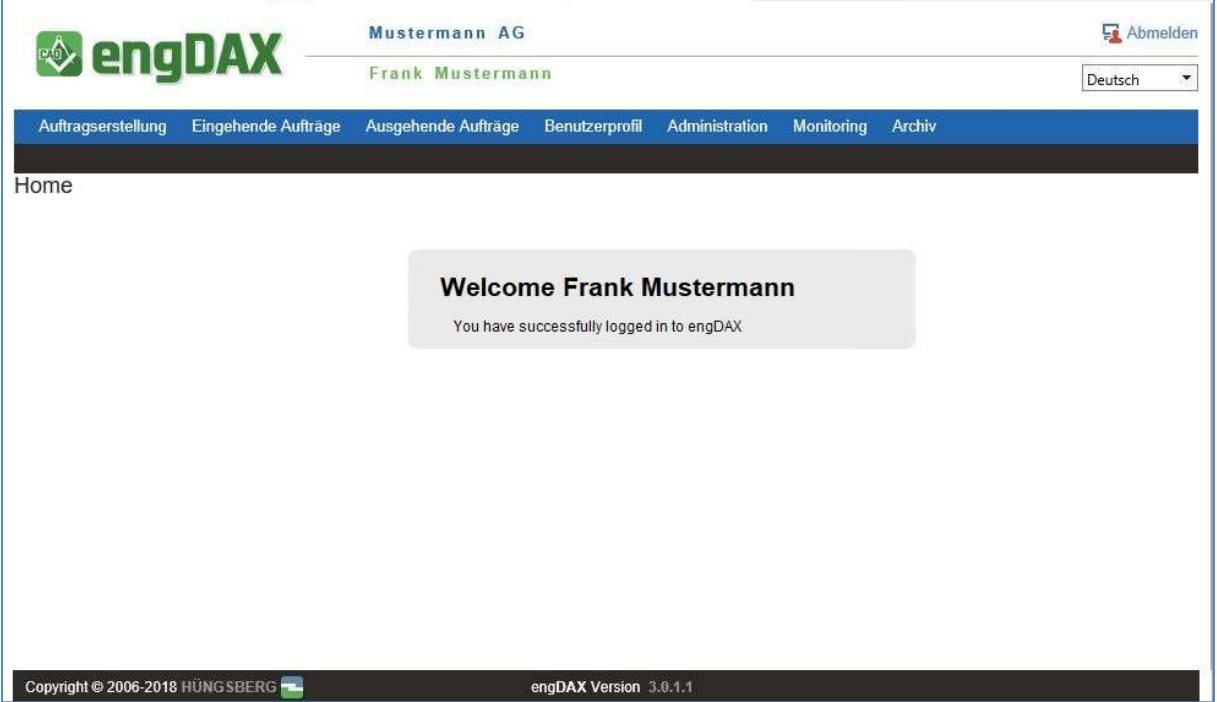

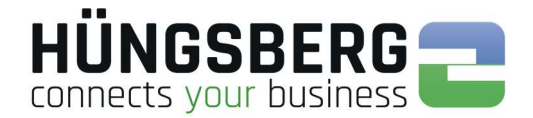

### 2.1 Error messages during logon

In case of an incorrect login you will receive this message

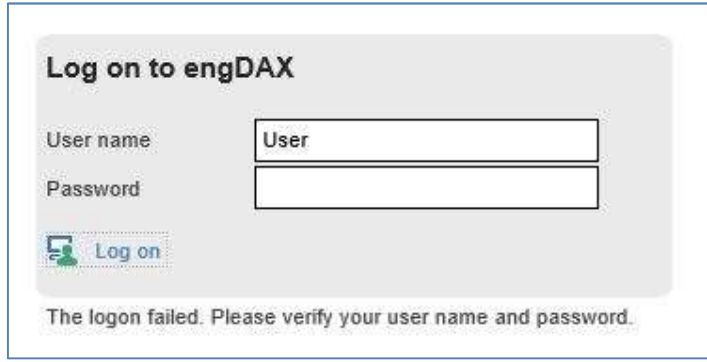

The logon is case-sensitive, this means that upper and lower case of the password are checked. Please check first if you mistyped or if the caps lock is active. If the log in has failed despite the correct entry of your login data, you should consult your engDAX system administrator who can check your entries in engDAX and overwrite them if necessary.

Please note definitely the message, which engDAX communicates you under the login window. If you receive a message which you cannot interprete, please contact your engDAX system administrator at first!

#### After 5 times wrong password this message appears

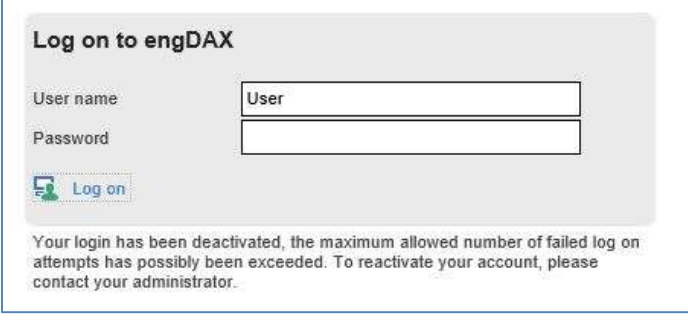

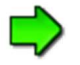

Your account has been deactivated due to too many incorrect attempts. Your system administrator has the possibility to reactivate your account and reset your password.

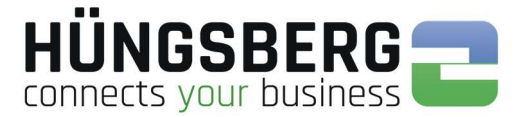

### The following error messages will appear in case of problems directly on the system

Please always pay attention to the message engDAX gives you. If you receive a message that you do not know, please contact your engDAX system administrator first.

An example of this would be the messages:

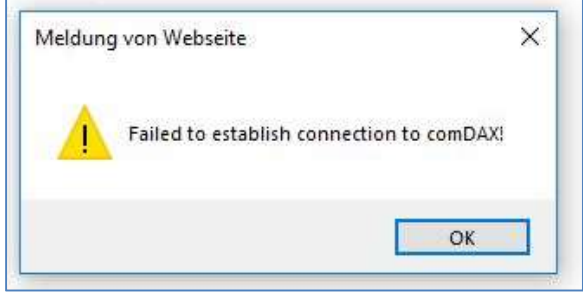

Your system administrator can check the system directly and restart engDAX services.

### 3. Log out from engDAX

If you want to log out click the button  $\boxed{\frac{1}{2}$  Log off  $\boxed{\phantom{a}}$  on the top right corner of the user interface..

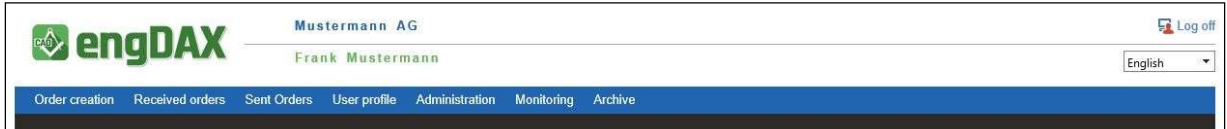

### 3.1 Automatic Log out from engDAX

If you do not carry out any activities on the system for 20 minutes you are automatically logged out.

If you want to carry on you have to log in again with your access data. In this case engDAX memorizes the most recently performed action.

If you close the explorer window without a correct logout, the session stays active for further 20 minutes.If a Floating Licence is used no other user can use the licence for this period.

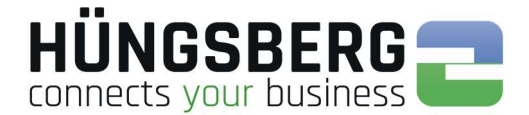

### 4. Change password

Every user can change his own password in the system.

To do this, go to the Password tab under User Profile.

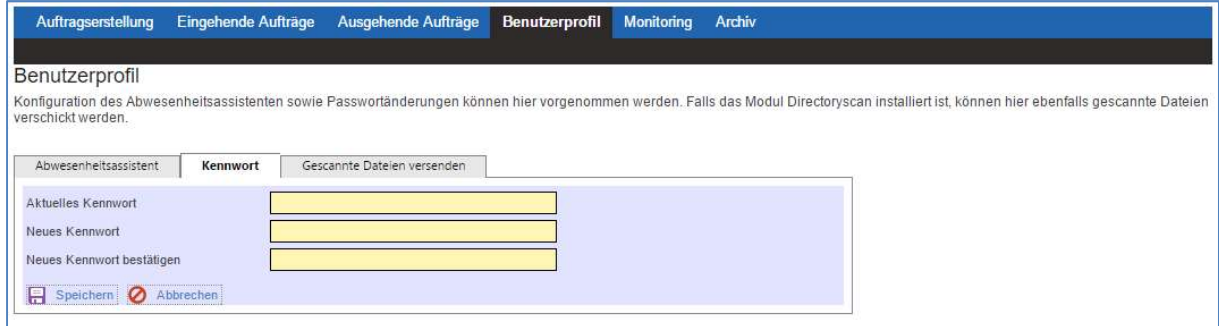

Enter your current password and your new password, including confirmation request. Save the changes.

The new password must be used the next time you log in.

### 5. Out of office assistant

If other engDAX users (e. g. in case of temporary absence) want to see their own orders and possibly be notified about inputs and/or outputs, so-called substitutes can be assigned via the Out of Office Assistant (user profile).

No substitutes are created/activated by default.

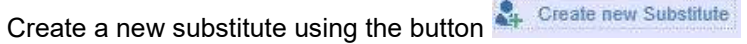

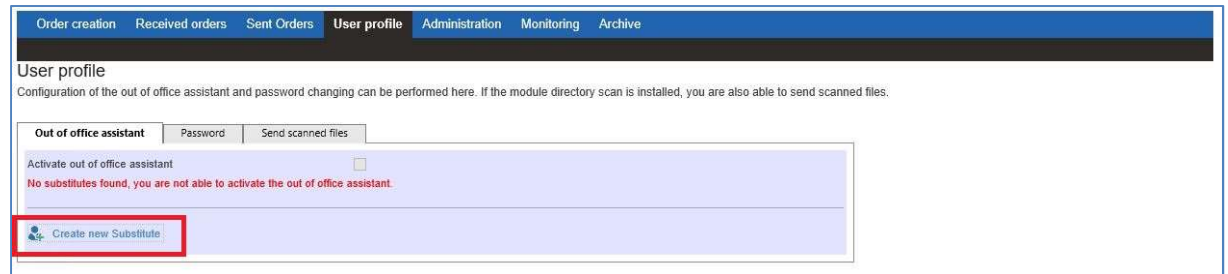

Select the required employee of your company by selecting the selection field. Save the selection.

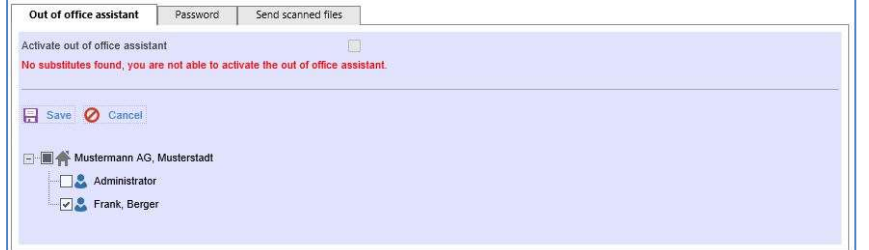

The selected substitute can now be activated. To do this, simply activate the absence assistant by clicking the button  $\Box$  Save

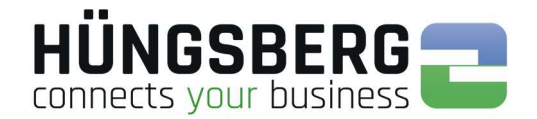

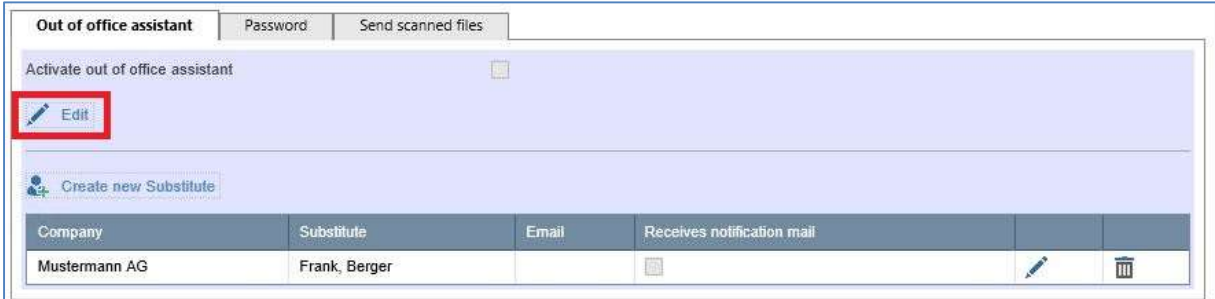

#### Activate the Out of Office assistant and save the setting.

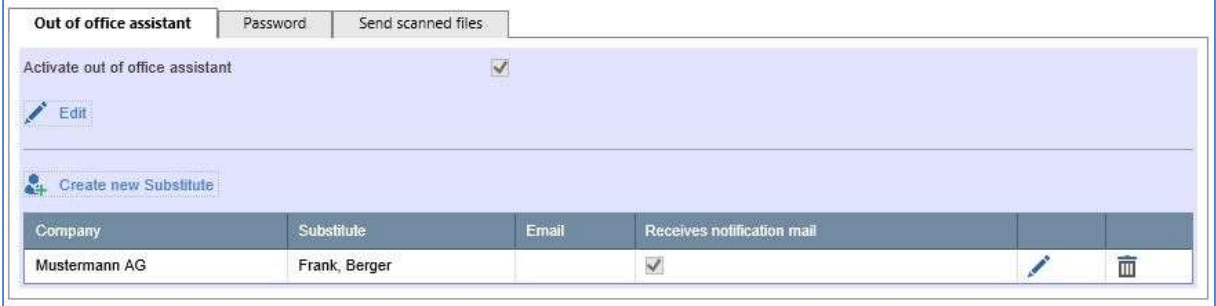

If you select more than one substitute, all selected substitutes in the list are activated when you activate the Out of Office Assistant! An individual selection is not possible.

A deputy can be removed with this button  $\overline{\mathbf{m}}$  .

This button can be used to activate or deactivate the notification mail for the deputy.button.

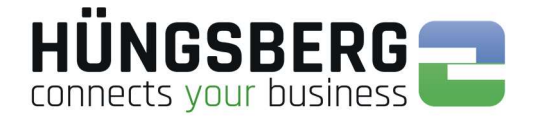

### 6. Sendig Data Files

To send files to your partners, you need to switch to the tab <sup>Order creation</sup>

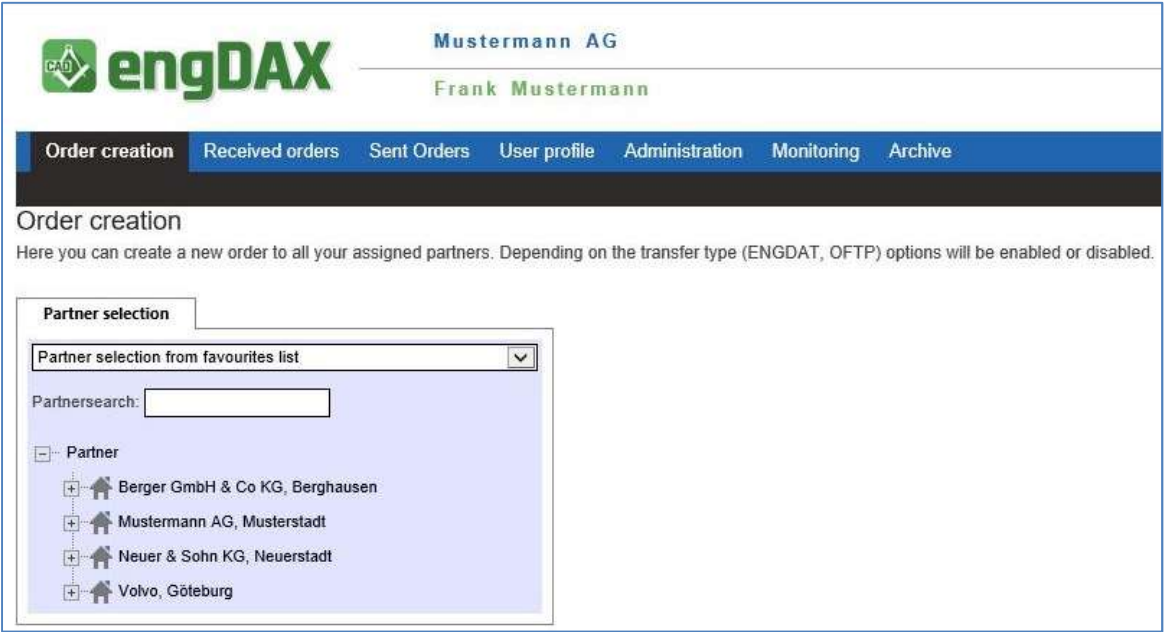

By selecting the recipient, you determine whether you want to send files by pure ODETTE (company to company) or by ENGDAT (employee to employee).

When you select an user (employee) created by the engDAX system administrator, an ENGDAT package is automatically created.

If you select the "ODETTE user" instead, the order is sent via ODETTE and without ENGDAT support.

If you miss a data exchange partner or employee, your eng**DAX** system administrator has either not entered the corresponding partner or you have not yet received a data exchange agreement with this partner. In this case, please contact your engDAX system administrator who can provide you with the appropriate settings.

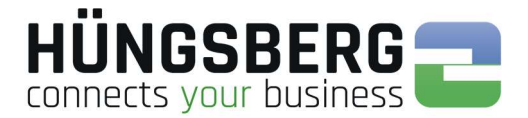

### 6.1. Sending to companies – ODETTE

First select the partner you want to send to from the partner list. Now select the employee "ODETTE-User".

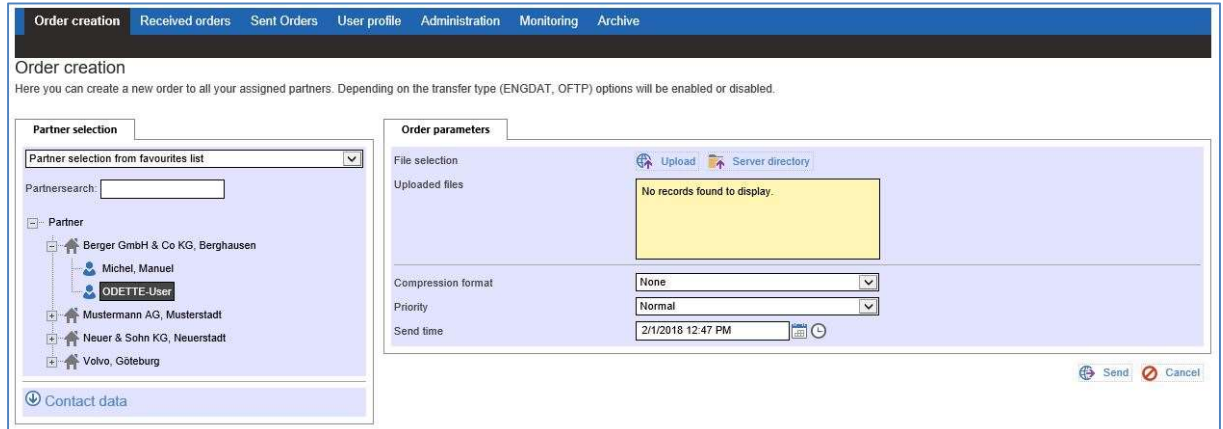

On the right side of the main window appears an area where you can select files.

Load the files to be sent into the system via the button  $\bigoplus_{\text{Upload}}$ 

Clicking this button displays the file selection list:

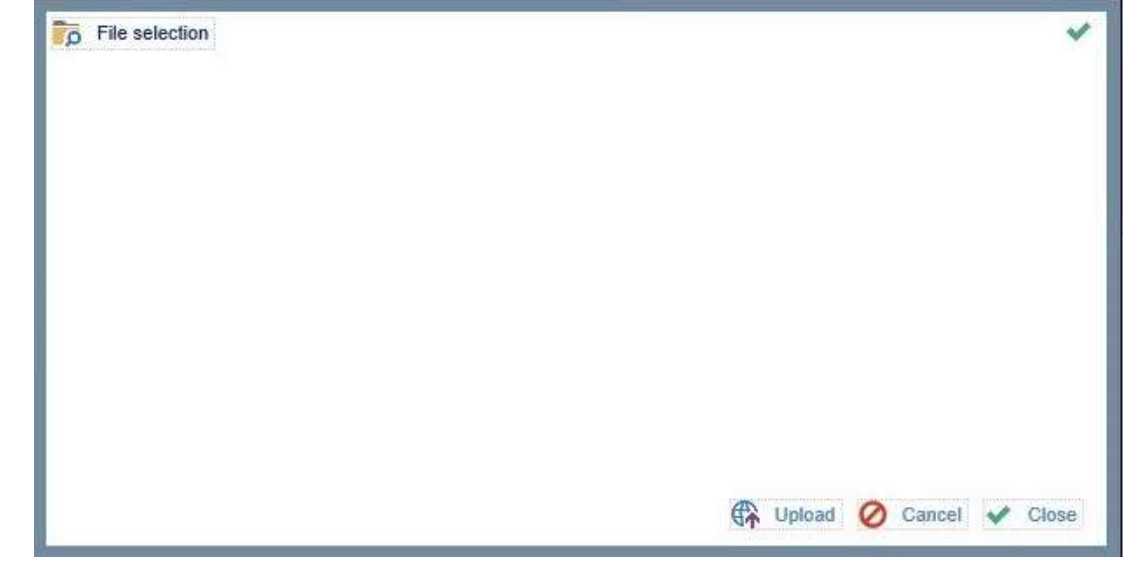

Click here on the button **R** Upload

Alternatively, if enabled by your administrator, you can also access a server directory directly. This is handy in that you can immediately and directly access a file drive on which all files to be sent are stored.

To do this, select the button  $\overline{A}$  Server directory

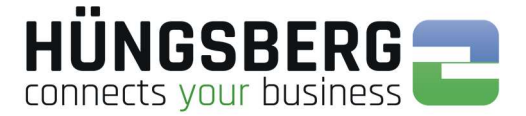

You can now select the location of your file in your browser. Select one or more files.

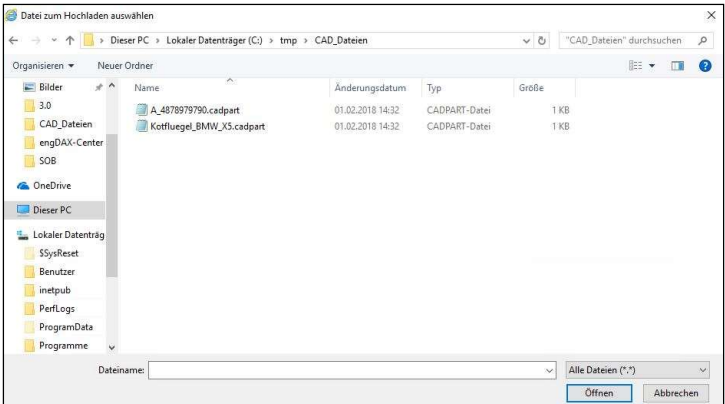

Select the files you want to send and confirm with open.

The files now appear in the list of uploaded files:

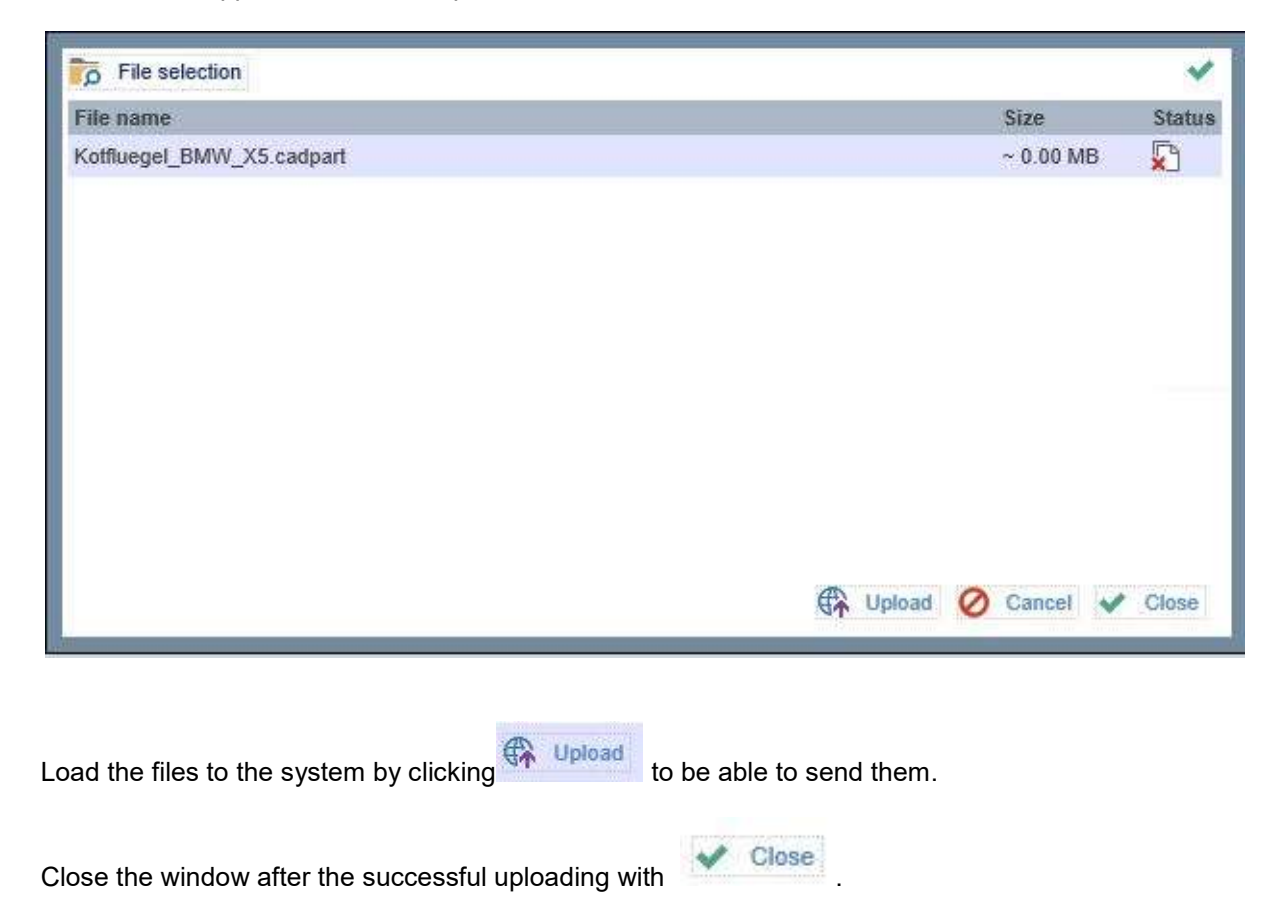

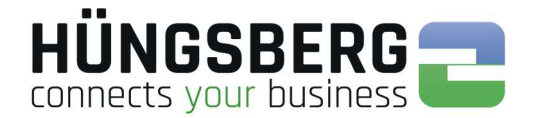

#### Now the files are displayed in the list.

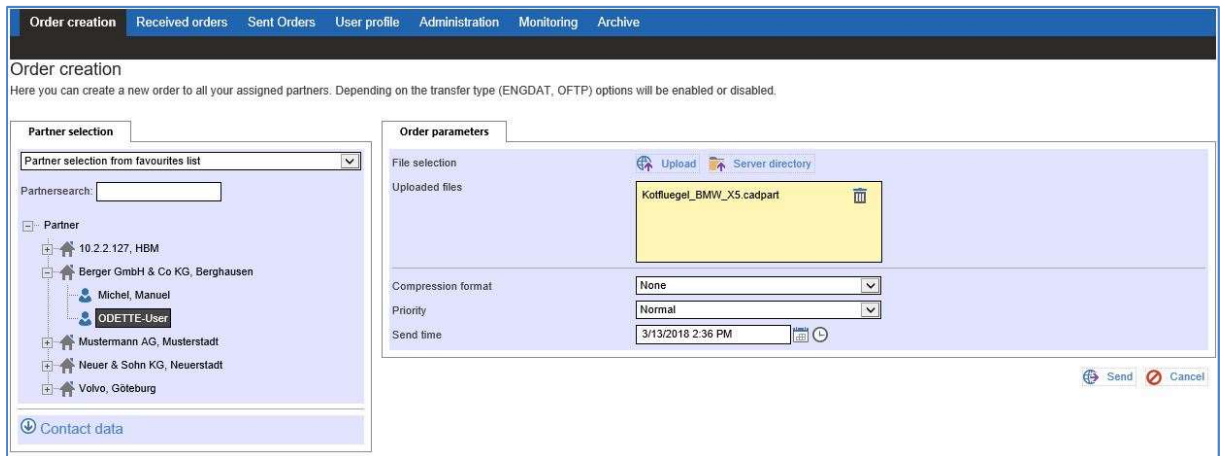

If a specific file name is to be used for the transfer, you can now specify it. You can find more information under point Virtual filename.

Now create a send request by clicking on the button  $\Box$ 

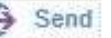

A summary of the job with all its information, parameters and files appears.

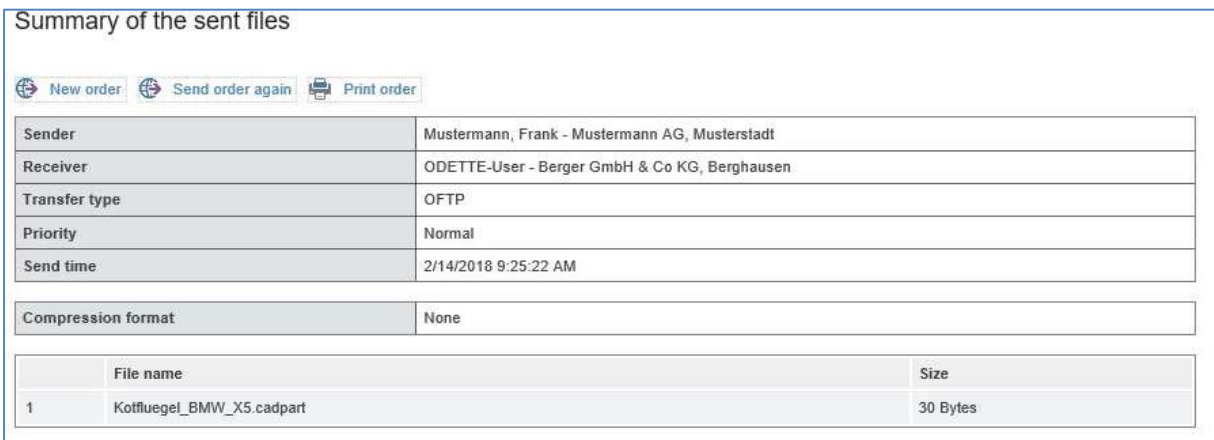

If you want to send the same files to another partner, too, click .

The order is created in the background and is now visible in  $\bigoplus$  Send order again the Outgoing Orders tab.

The order status and progress indicator (monitoring) show you how far the file **Sent Orders** has already been sent.

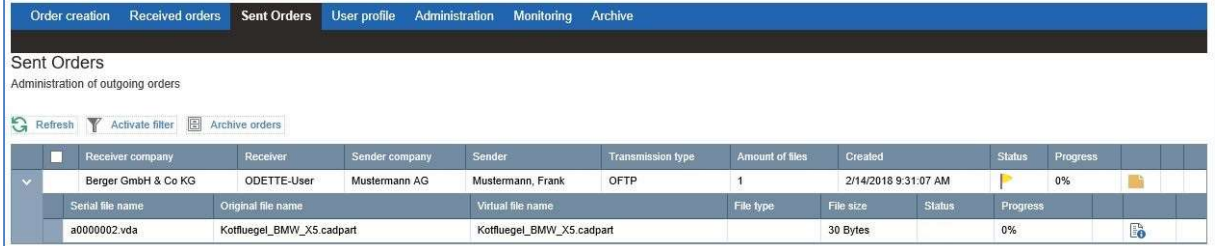

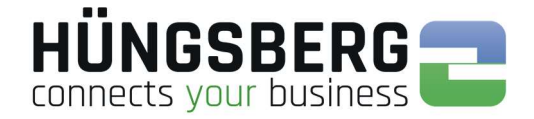

**Sent Orders** 

### Monitoring

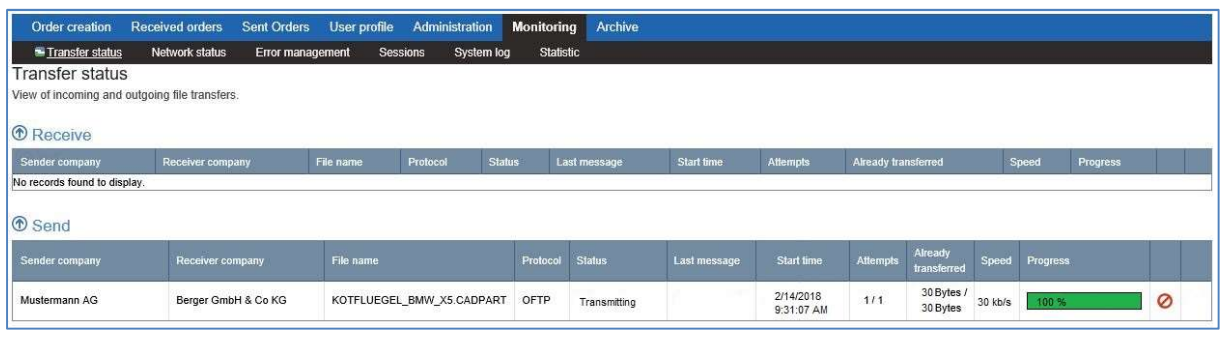

The file is sent. After successful shipping, this is displayed in the tab

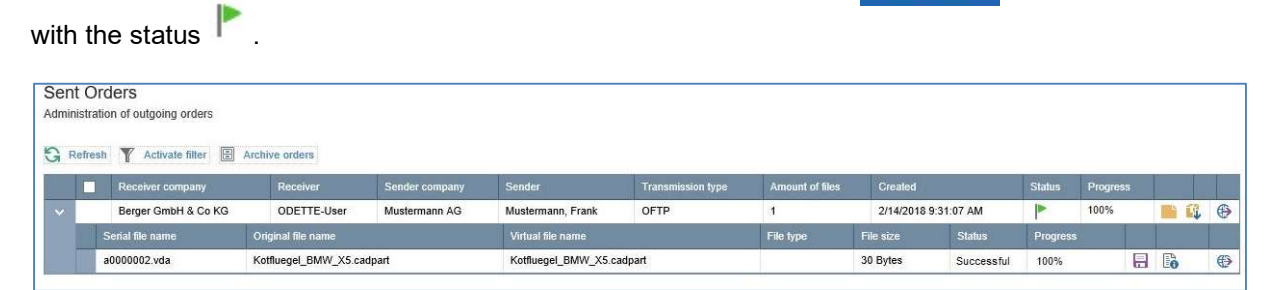

The order disappears from monitoring.

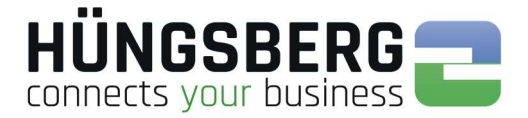

### 6.2. Virtual filename

Files sent by pure ODETTE (company to company) are always transferred to the recipient with the original file name.

The file name size is limited to 26 characters per protocol. All characters greater than 26 are truncated by the system for shipping!

If a partner requires a certain file name, a virtual file name can be specified for the transfer only.

To do this, click on the file in the file list:

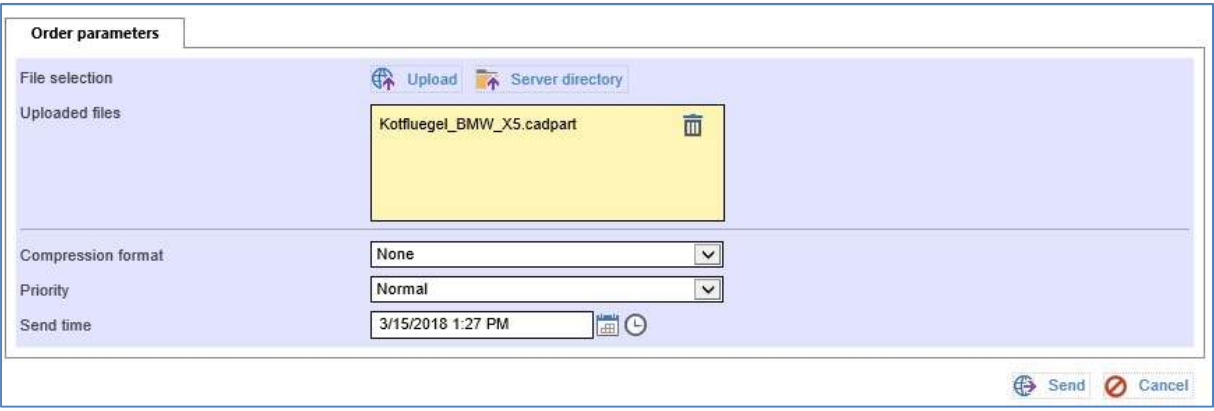

### A new window will open

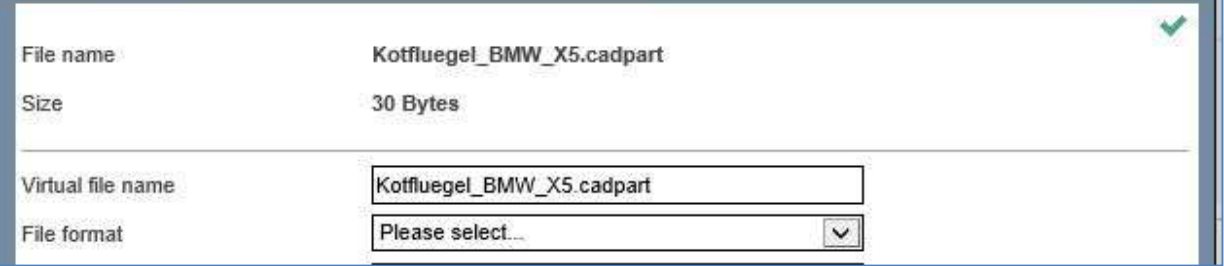

#### In the "Virtual filename" field, enter the file name required by the partner.

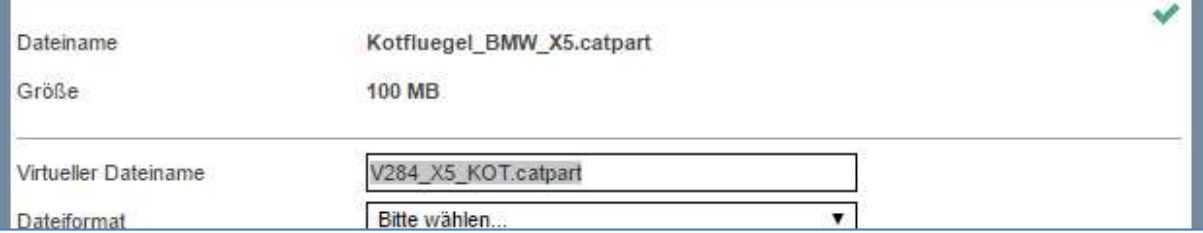

Confirm the changes by clicking on  $\blacktriangleright$ .

7

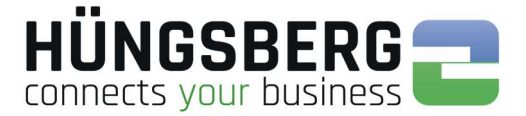

### 6.3. Sendign to users (employees) - ENGDAT

The ENGDAT standard was introduced to send files directly and automatically to certain employees of a company. It is therefore no longer necessary for the recipient to transfer the received files manually to an employee. This is done by the system itself.

ENGDAT jobs always consist of at least 2 files. This is the actual (useful) file and an information file, the so-called abstract file. The abstract file contains all information important for the receiving system to be able to transfer (route) the received user files to the desired recipient.

For ENGDAT requests, the system names all the files contained in them in an ENGDAT-specific virtual file name. It is therefore not possible to specify your own file name for the transfer (virtual file name) manually.

The structure of an ENGDAT file name is fixed.

ENGDateTimestampENGDATCodeNumber of filesFile number of the order

#### Bsp:

#### ENG180206115826PART1002001

To send files directly to an employee, proceed as follows:

First select the partner you want to send to from the partner selection list. Now select the employee you want to send to.

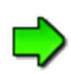

If you miss a partner employee, your engDAX system administrator has either not entered the corresponding employee or you have not yet received a data exchange agreement with this partner. In this case please contact your engDAX system administrator, who can provide you with the corresponding settings.

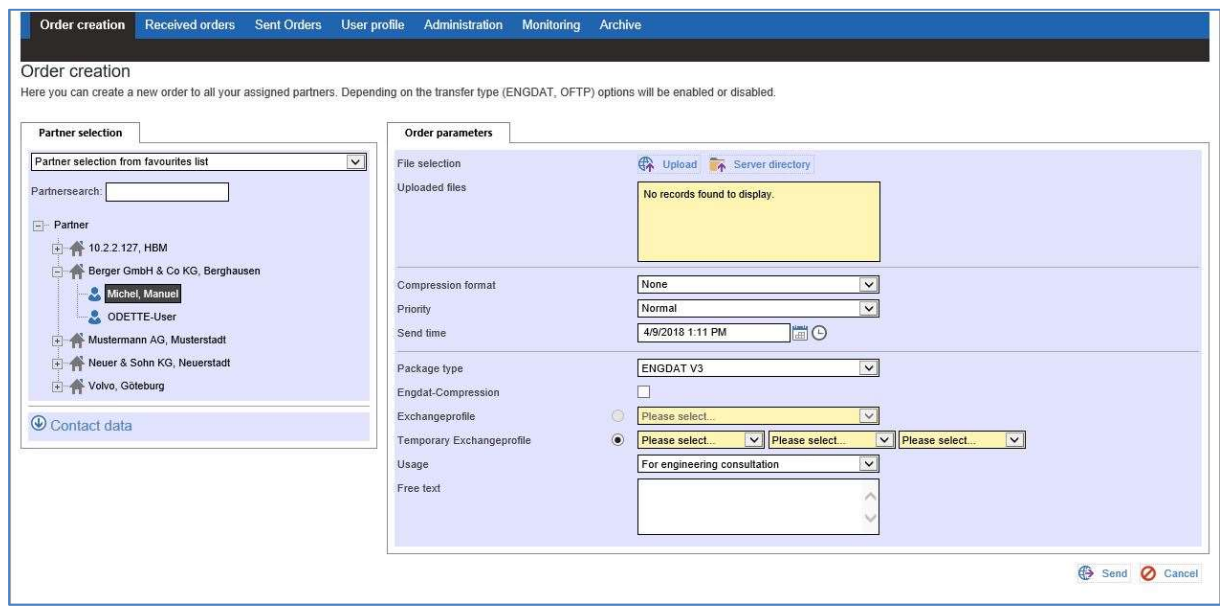

The file selection area now appears in the right part of the main window.

If the following message appears when the employee is clicked, mandatory values for sending ENGDAT orders are missing in the master data.

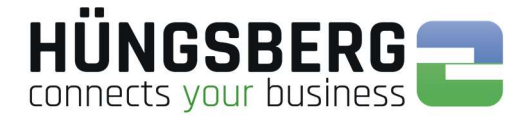

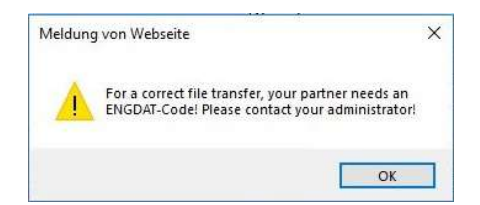

contact your engDAX system administrator, who will add these values.

Upload the files to be sent using the Button  $\begin{pmatrix} 1 & 1 \\ 1 & 1 \end{pmatrix}$  With a click on this button the file selection list appears:

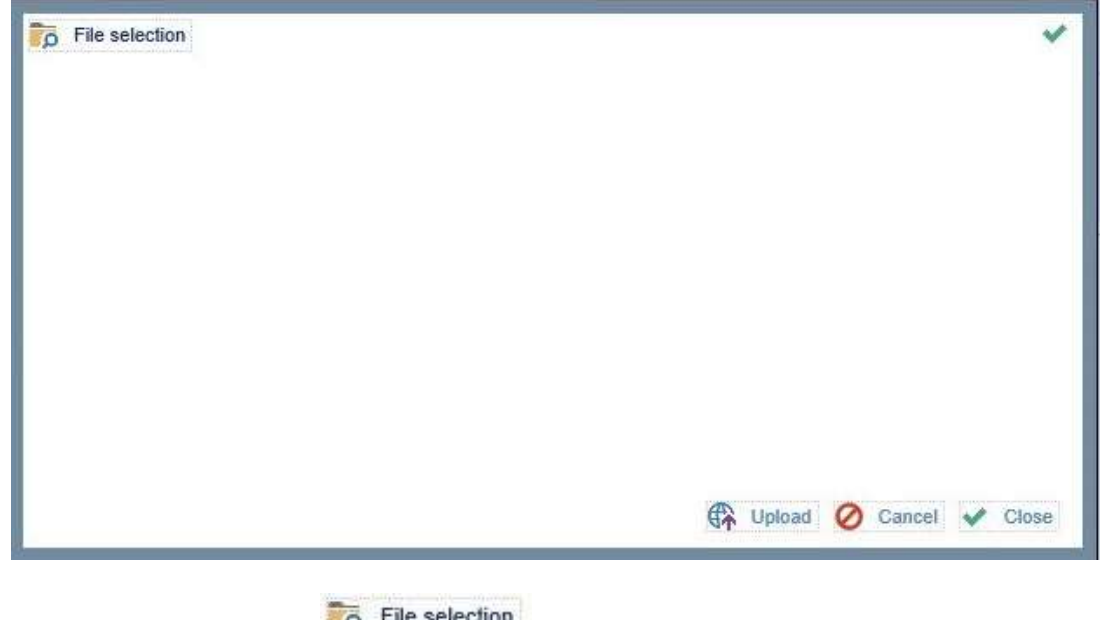

browser. Select one or more files.

Click here on the button . You can now select the location of your file in your

Alternatively, if activated by your administrator, you can also access a server directory directly. This is convenient in that you can immediately and directly access a file drive on which all files to be sent are stored. To do this, select the button

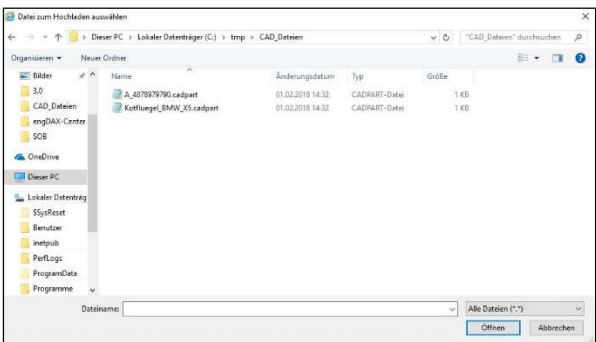

Select the files you want to send and confirm with "Open" .

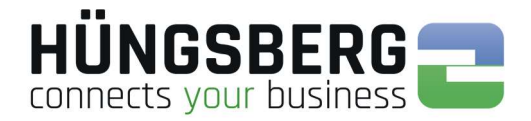

The files now appear in the list of uploaded files:

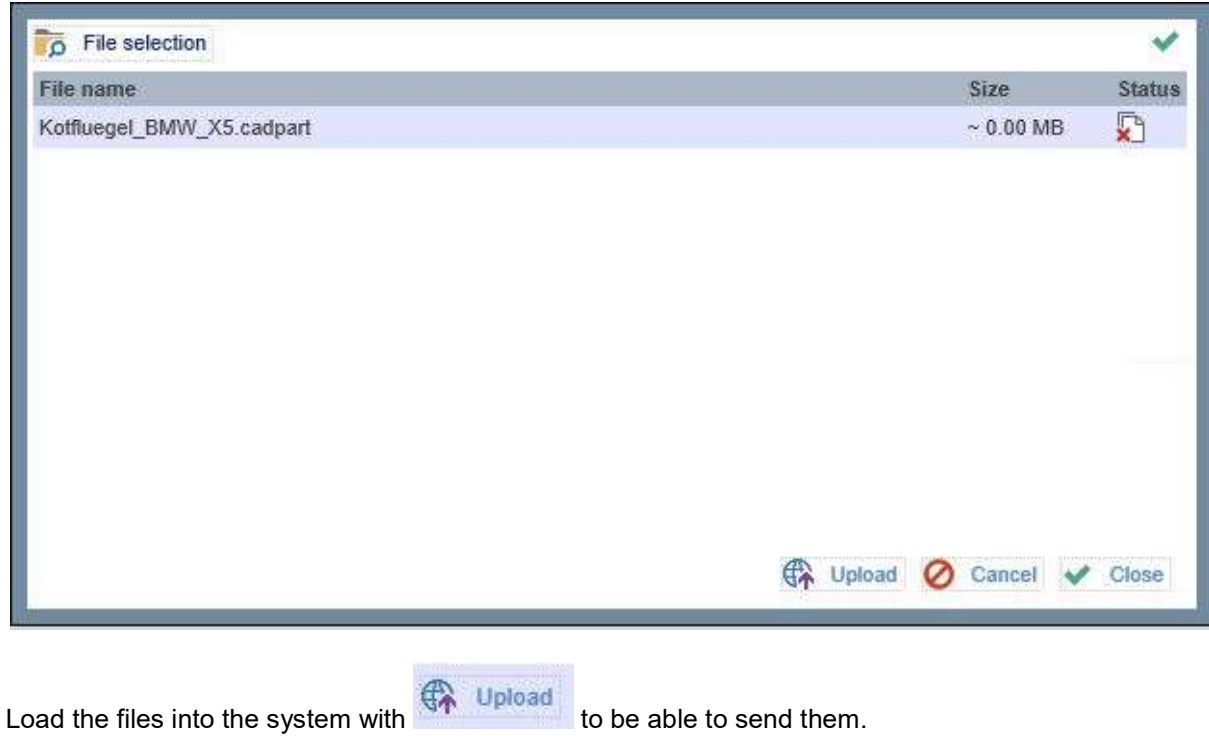

Close the window after the successful uploading with **W** Close

The files are now visible in the list. ENGDAT specific parameters must now be specified.

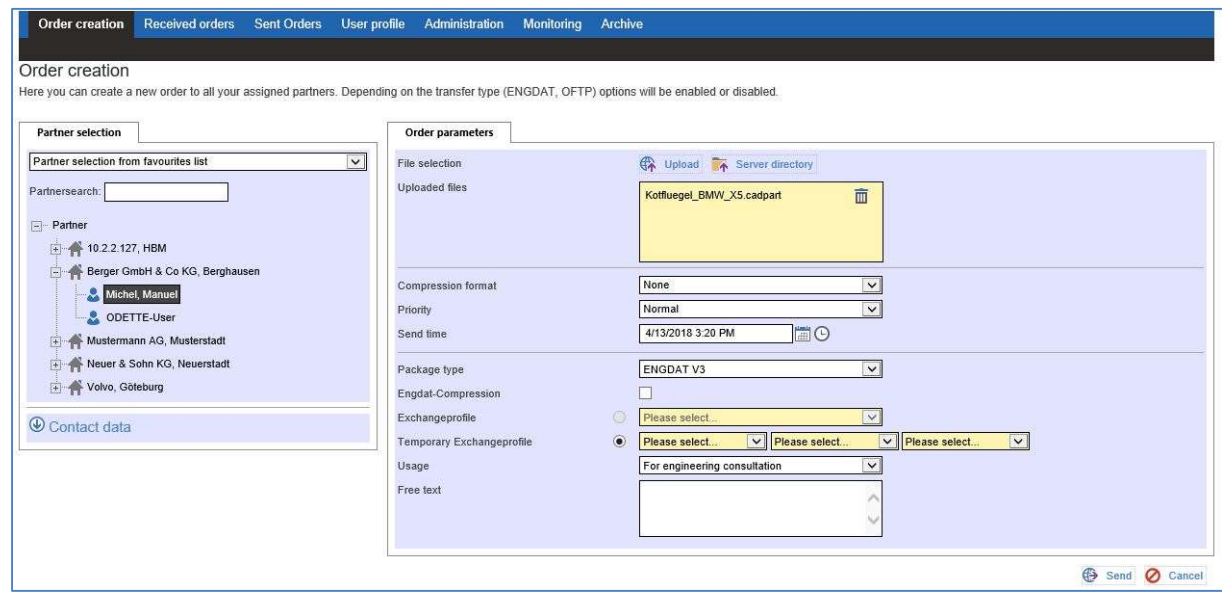

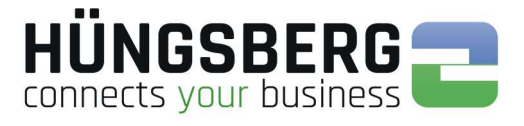

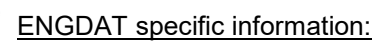

 $\Box$ 

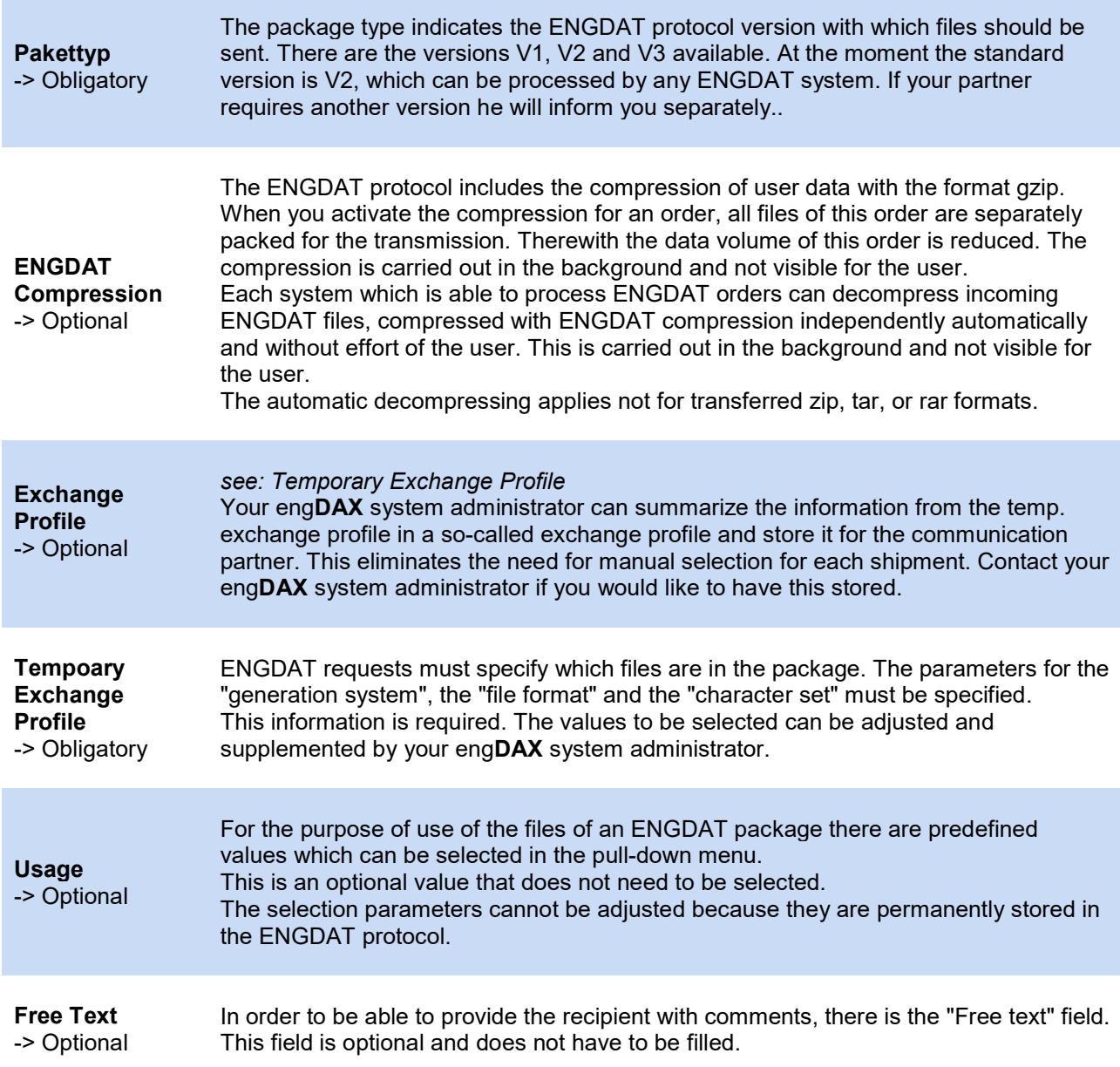

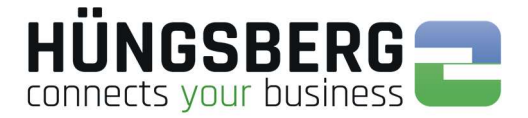

### After you have specified or selected all necessary parameters, you can now start the order with the

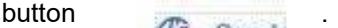

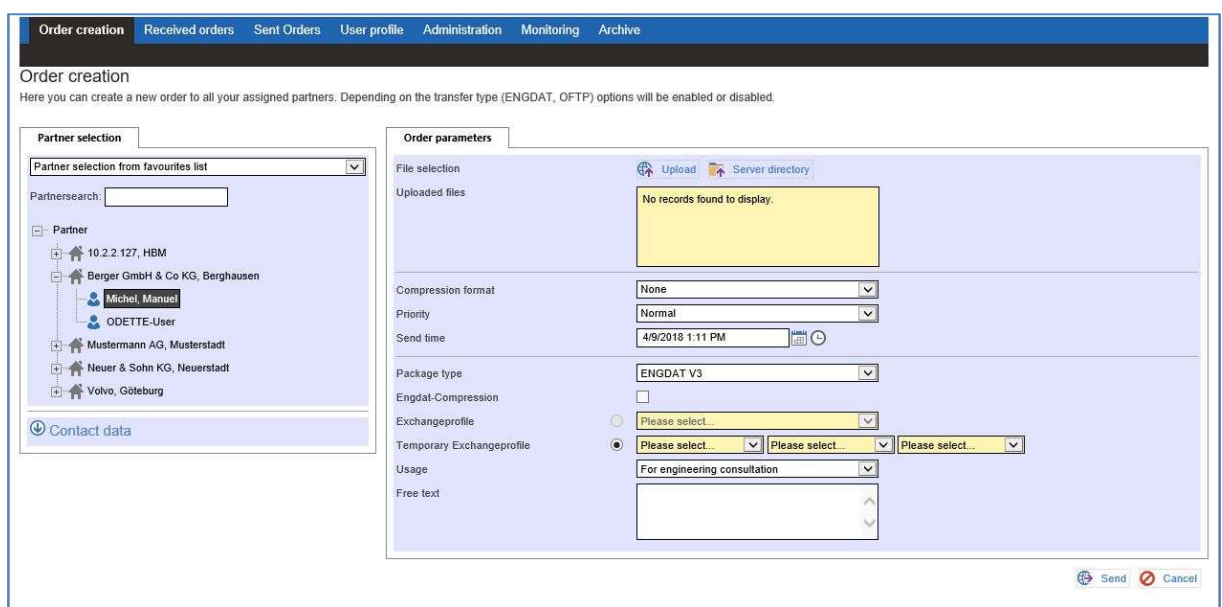

#### A summary page appears:

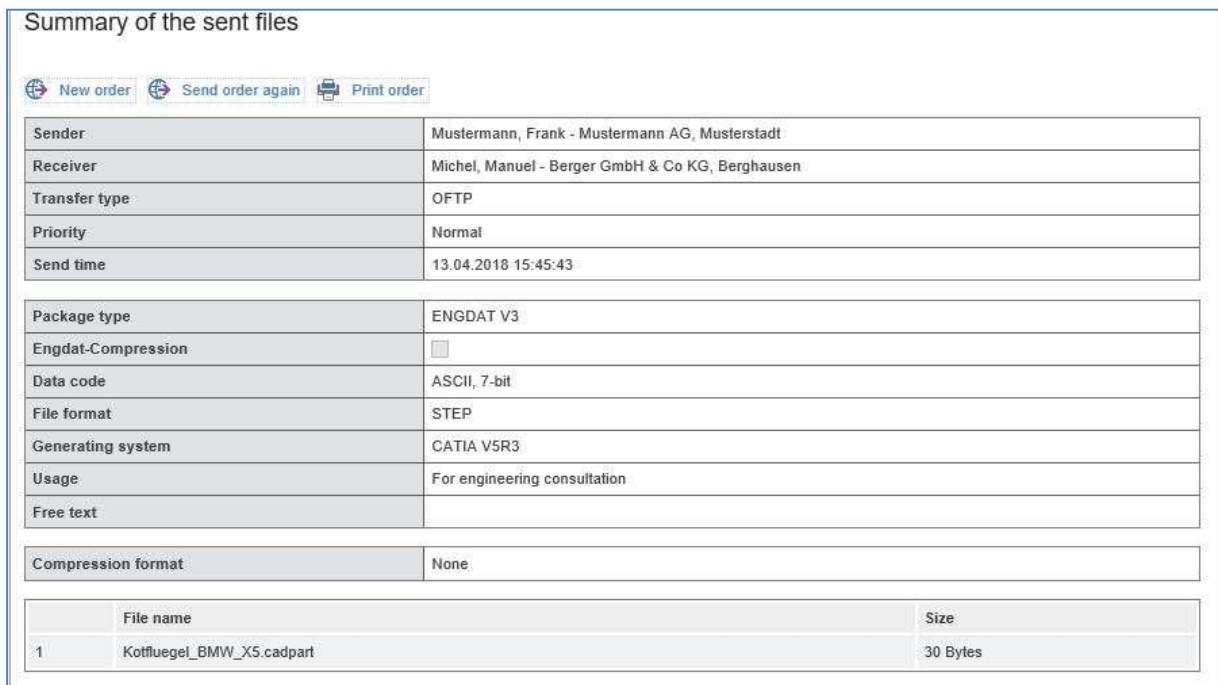

If you want to send the same files again to another partner, you can do this here by clicking on the

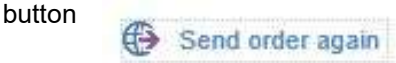

The job is created in the background and is now visible in the tab **Sent Orders** engDAX automatically creates the abstract file belonging to the ENGDAT package with all information about the user files of the order.

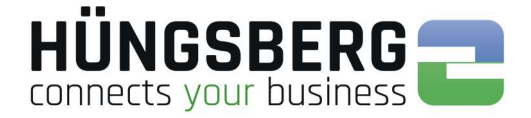

The order status and the progress bar (monitoring) show you how far the files have already been sent.

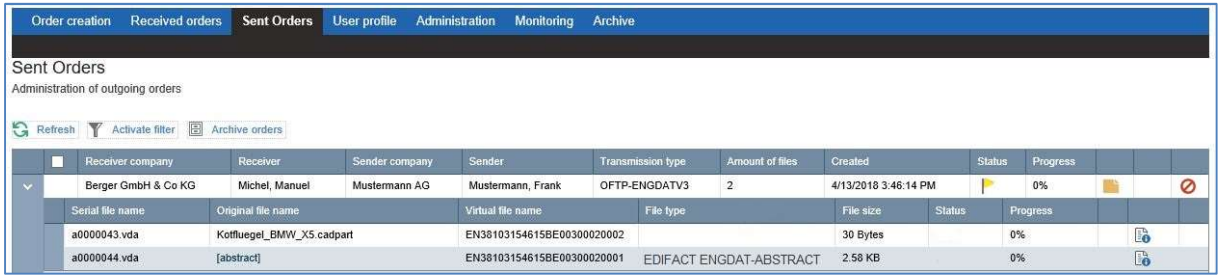

### Monitoring:

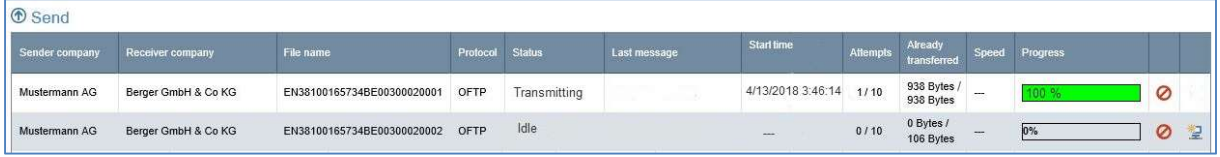

The files are sent. After successful transmission, this is displayed in the tab Sent Orders with the  $\mathbf{s}$ tatus  $\mathbf{r}$ 

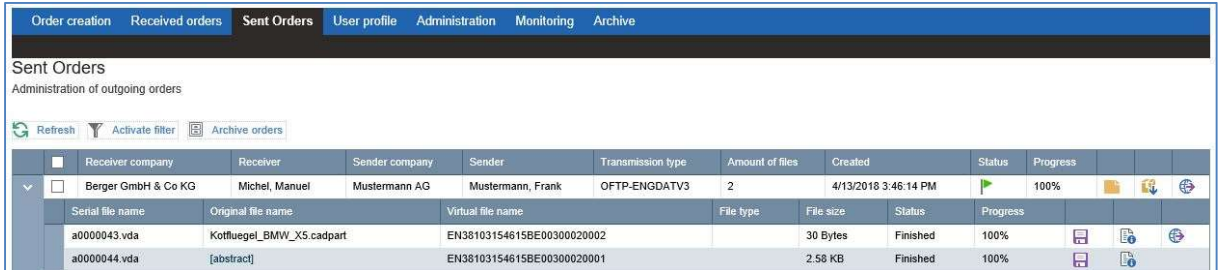

The order is removed from monitoring.

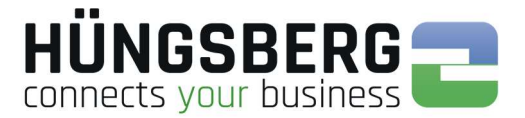

### 6. 4. Planned Send

It is possible to create orders in engDAX which are not taken up and sent immediately by the system. This is particularly advantageous if files are expected by the partner at a certain time or if the number of channels is limited and large files are to be sent at a time when the data volume is low (e.g. at night).

When creating the order, the "dispatch time" can be specified.

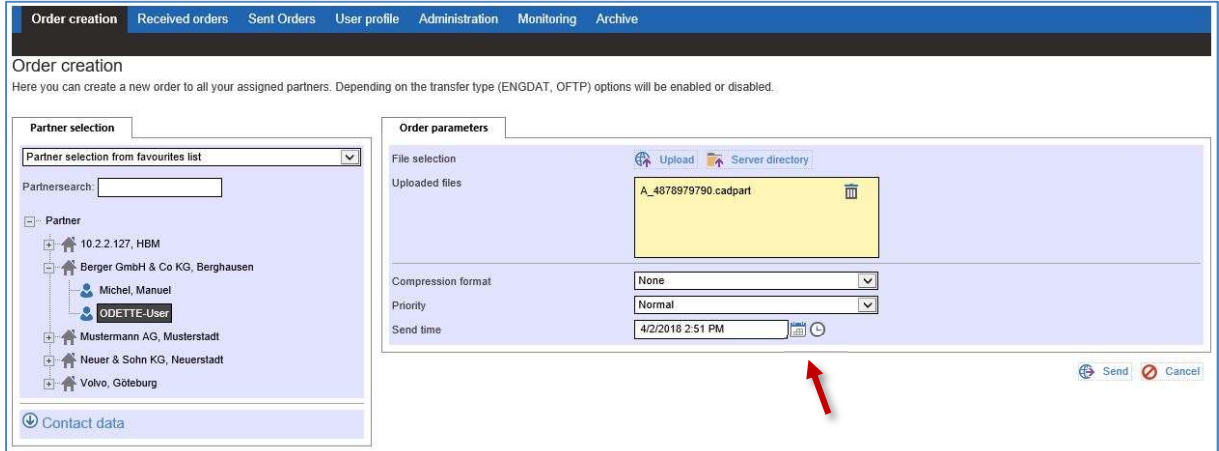

#### Select a date and/or time:

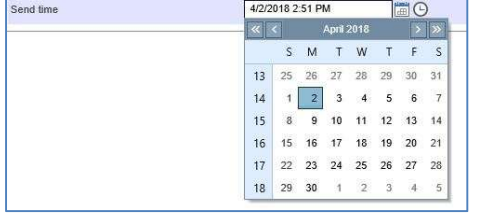

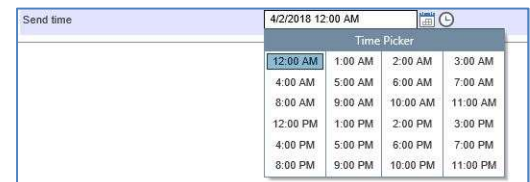

Select  $\bigoplus$  Send as usual to create the job.

The order is displayed with the status  $\|$  and is only picked up at the selected time.

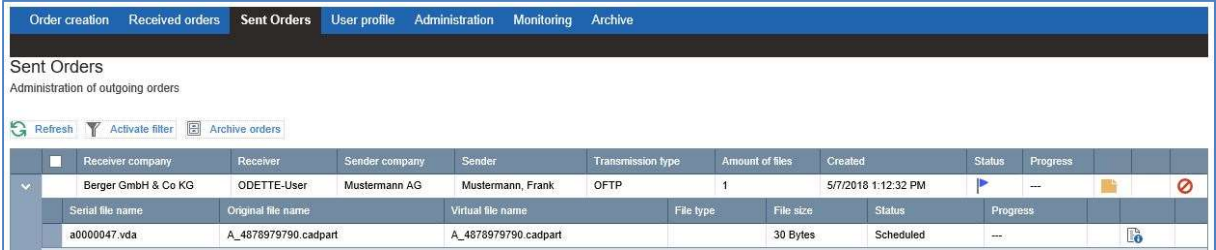

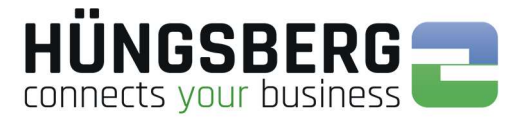

### 6. 5. Pausing orders

It is possible to pause jobs after creation to check the file content before sending it to the recipient. This scenario occurs primarily in logistical data exchange.

The user of engDAX cannot initiate the pause of orders. This is reserved for the engDAX system administrator, who creates the rule for pausing orders.

If the system pauses orders as specified, this is indicated by their status  $\blacktriangleright$ .

If you have questions why an order is paused, please contact your engDAX system administrator.

The order can be continued after checking the file using the button  $\blacktriangleright$ .

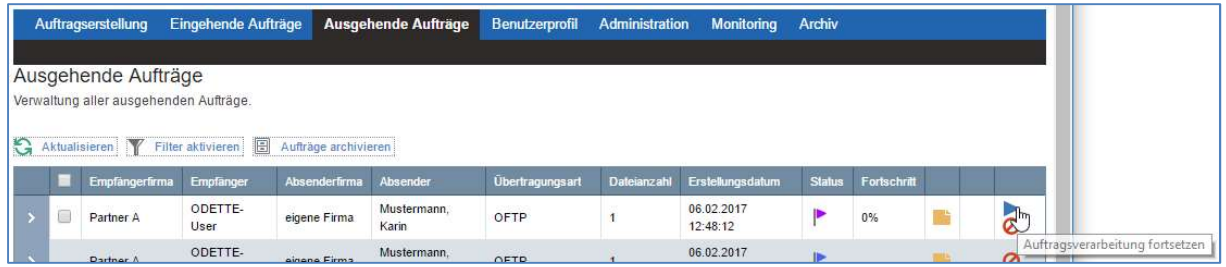

The order is now processed:

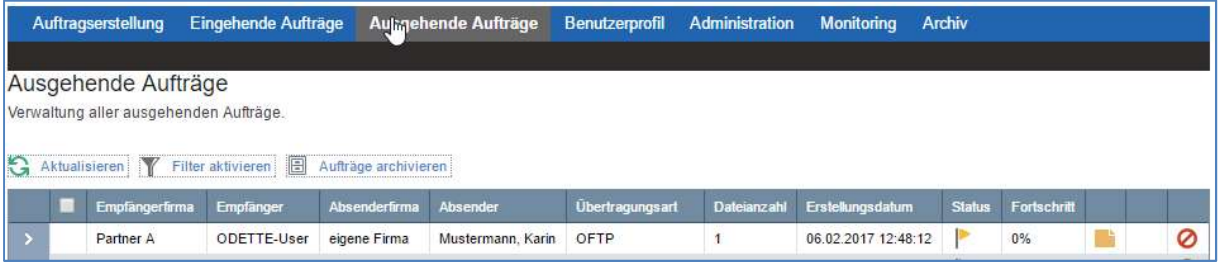

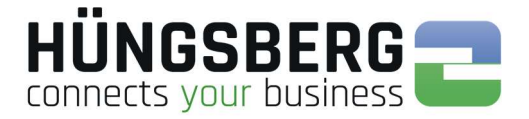

### 6. 6. Resending files from a job

Files that have been successfully sent can be imported from the outbox without having to upload the files again.

This is possible using the button  $\bigoplus$  at the end of the outgoing order line.

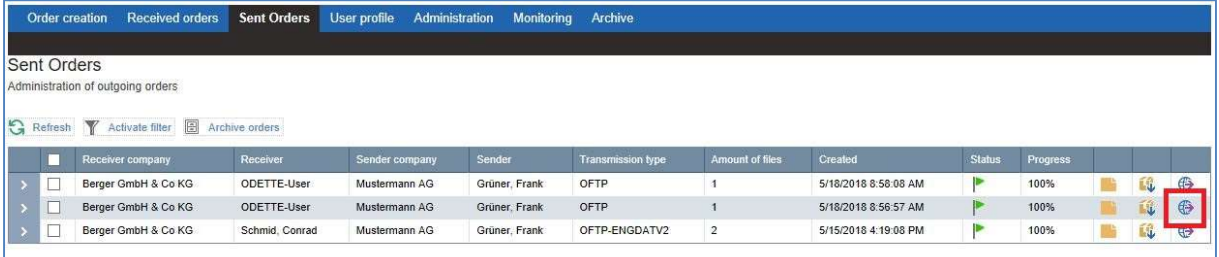

The receiving partner can be selected again.

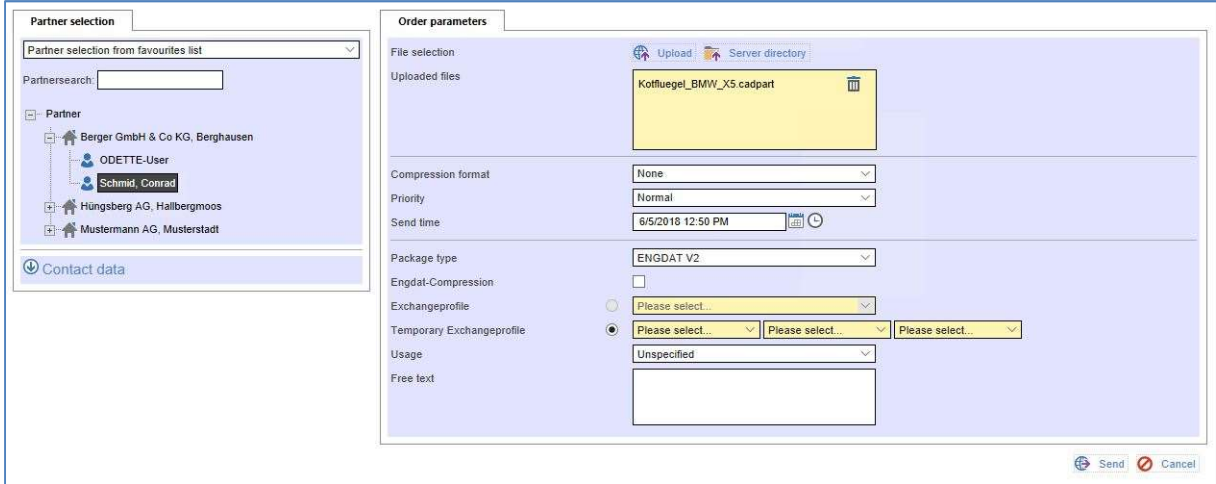

### The job is reset.

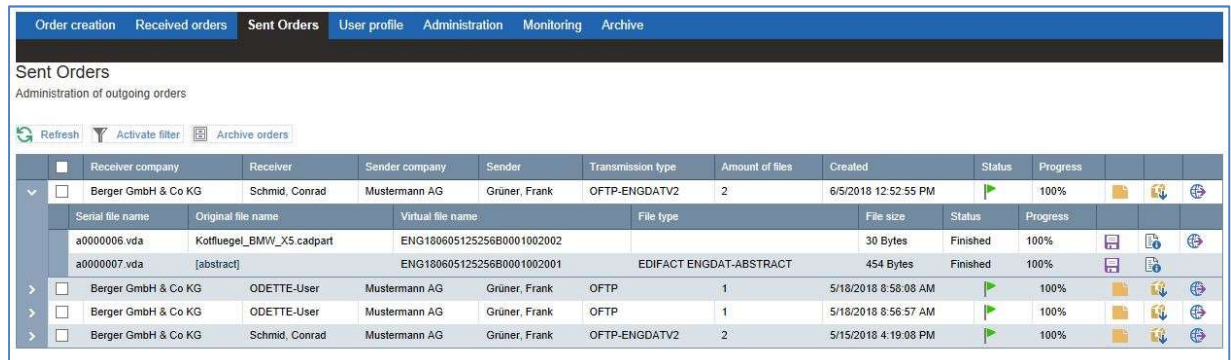

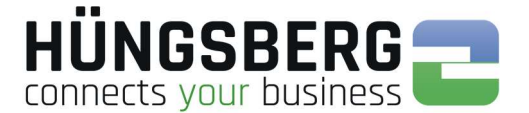

### 7. Receiving files

Received files, are in the tab Received orders viewable.

By default, you will see specific and general ODETTE inputs.

Your engDAX system administrator has the possibility to give you the right to also have access to orders in this list which are not assigned to you.

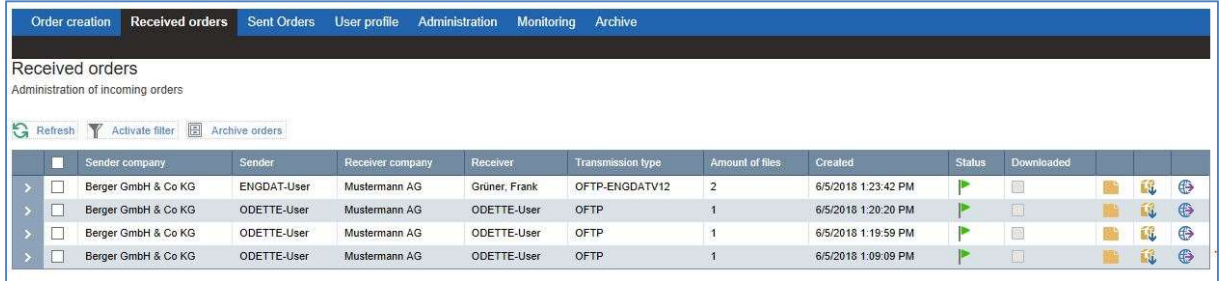

The list grows to a maximum of 20 entries per page. If there are more transmissions, new pages are generated, which can be selected via the page number in the lower area of the list.

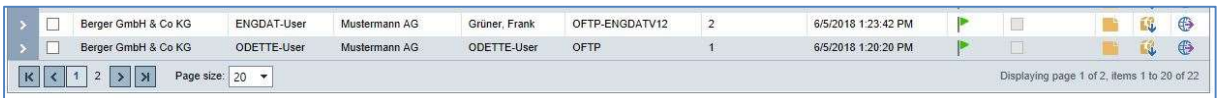

The overview list shows the most important information such as **sender**, recipient (employee or ODETTE user), time of receipt and status of the order. See also Status of an order

### 7. 1. Locate a storage location

If incoming files are automatically stored by the system in a directory specified by the eng**DAX** system administrator (For more information, see Saving files), the file location can be read in the ProcessCard (For more information, see ProcessCard of a filei).

To do this, open the ProcessCard of the file and search for the area Attached Files

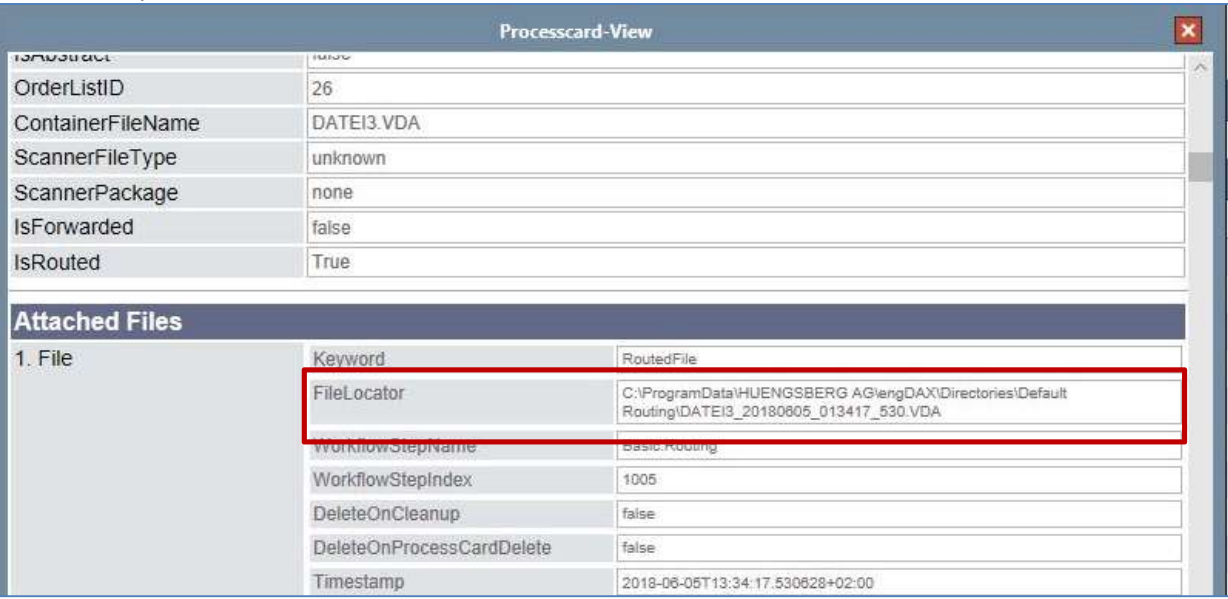

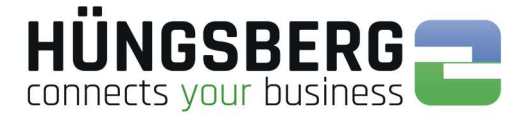

### 8. Status of an order

An order can have different statuses during processing.

- The order is currently being sent. If the status does not change, although the transfer 100%, the partner does not acknowledge the files. This can be an error on the partner side or an incorrect file (content or encryption). See also error handling
- ► All files of an order have been successfully sent and acknowledged by the recipient.
	- The job was manually cancelled by a user. It is not possible to make the order more reactive. The files must be entered in a new request.
	- The order has run on error. See error handling
- Þ

▶

P

▶

Þ

Sending the order is planned. See planned transmission

The mission has been paused. See also Pause orders

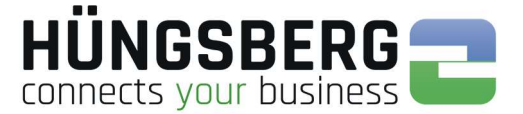

### 9. Details of an order

The details of a job show which files were sent at what time. It can also be checked whether all files were sent successfully.

In the event of an error, the so-called "ProcessCard" can be used to check exactly where the problem with the order lies.

The details can be opened using the arrow at the beginning of an order line:

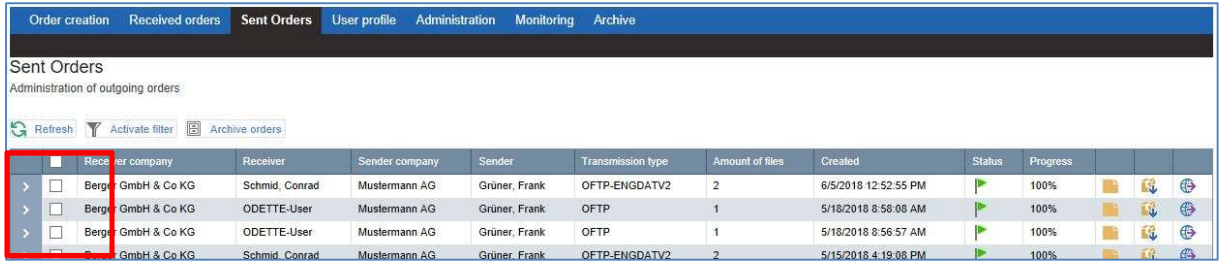

#### The structure is as follows:

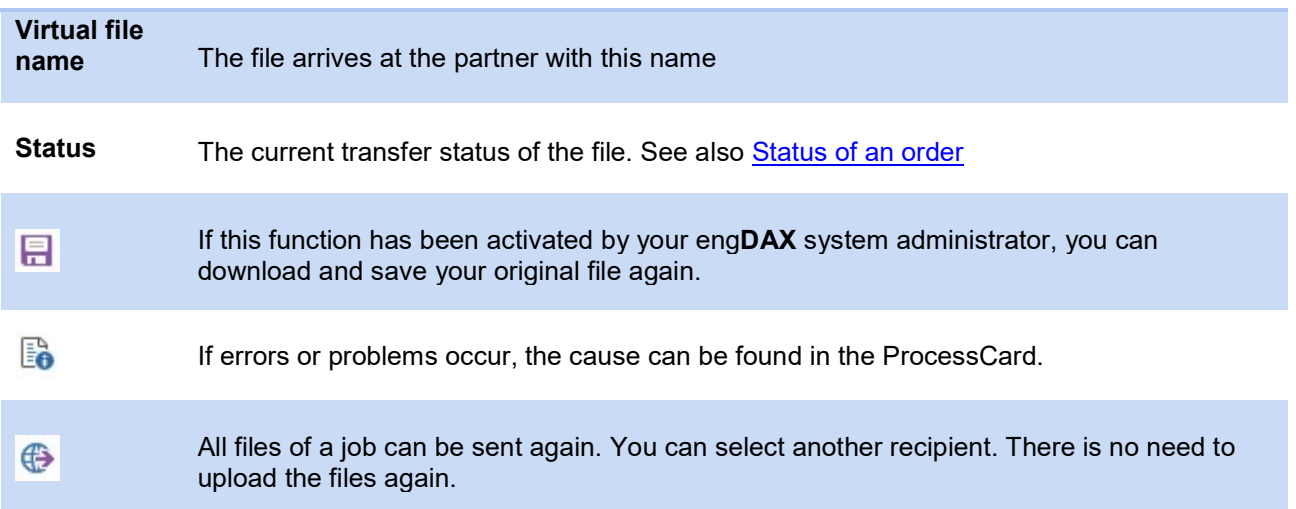

#### ODETTE orders:

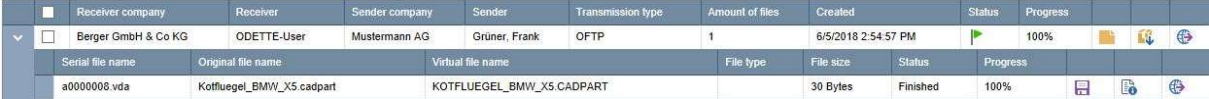

#### ENGDAT orders:

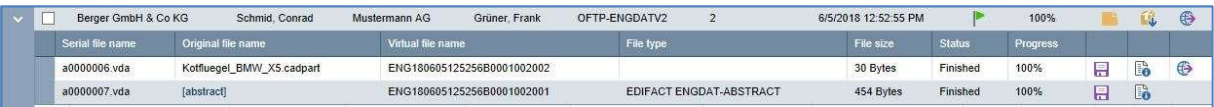

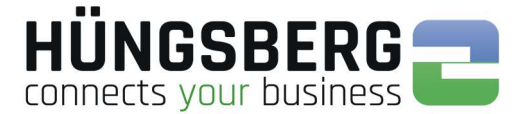

### 10. ProcessCard of a file

The ProcessCard is the so-called routing slip of a file. This contains all the information and workflow steps that the file has gone through in the send or receive process.

The ProcessCard is mainly used for automatic process mapping (reading out individual ProcessCard attributes) and for troubleshooting (jobs running red).

You can find the ProcessCard via the button  $\overline{\mathbb{B}}$  in the details of an order at the end of the file line

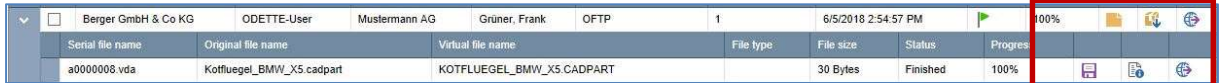

View of a ProcessCard:

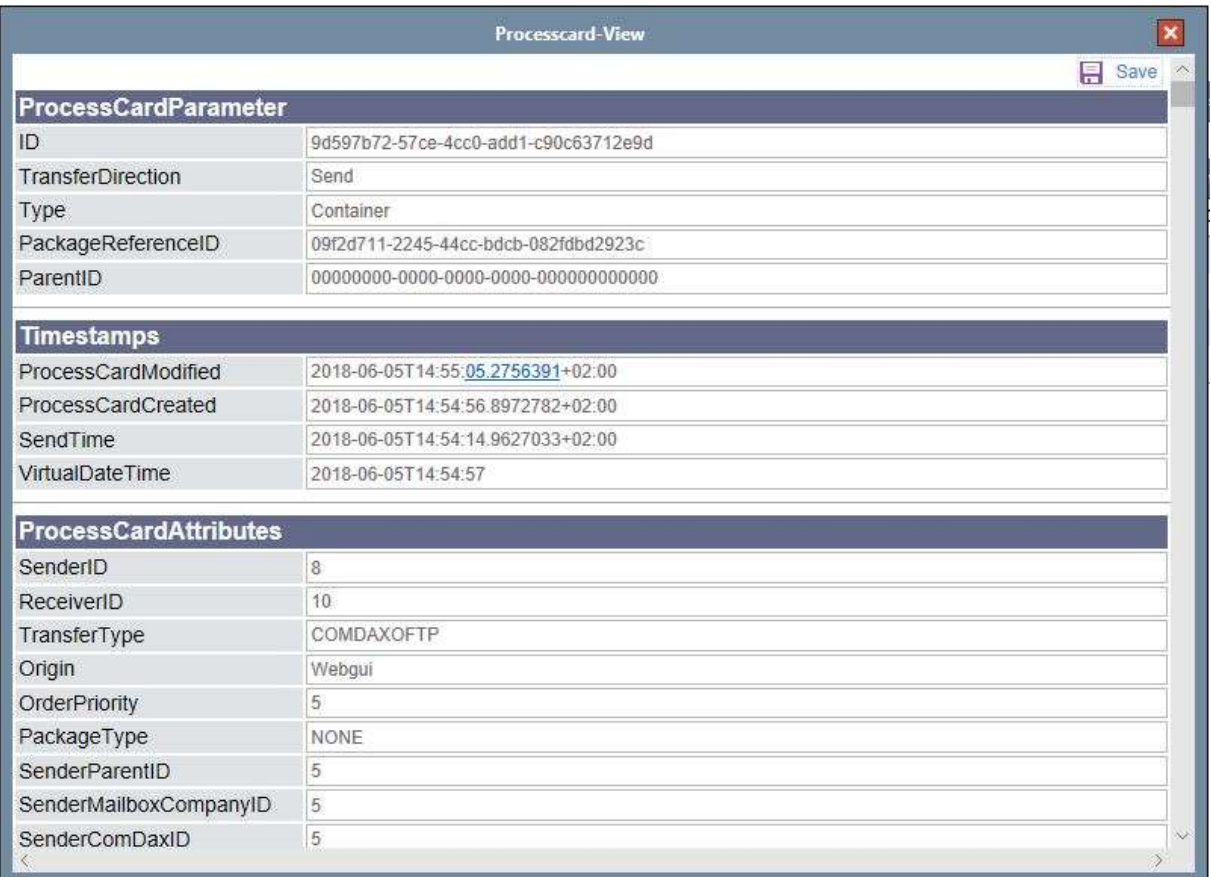

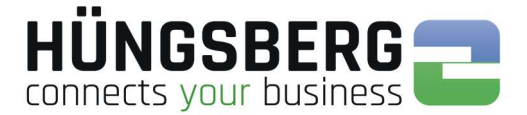

### 11. Saving a file

### 11. 1. Automatic file storage - routing

In principle, all incoming files are automatically stored by eng**DAX** in a previously defined directory, so that the user only has to look into this directory to be able to use the files.

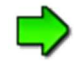

The directory is specified in the administration by your eng**DAX** system administrator. If you have any questions, please contact them.

This function can be deactivated by your engDAX system administrator.

### 11. 2. Saving files manually

Alternatively it is possible to download both incoming and outgoing files manually to the local computer or a server directory via the engDAX interface.

This function can be deactivated by your eng**DAX** system administrator. Then a manual download is not possible.

There are 2 different ways to download files.

#### Single Download:

In **Details from the order** you can download and save all files individually using the button **...** All directories and drives that you have also connected in your Windows Explorer are available to you.

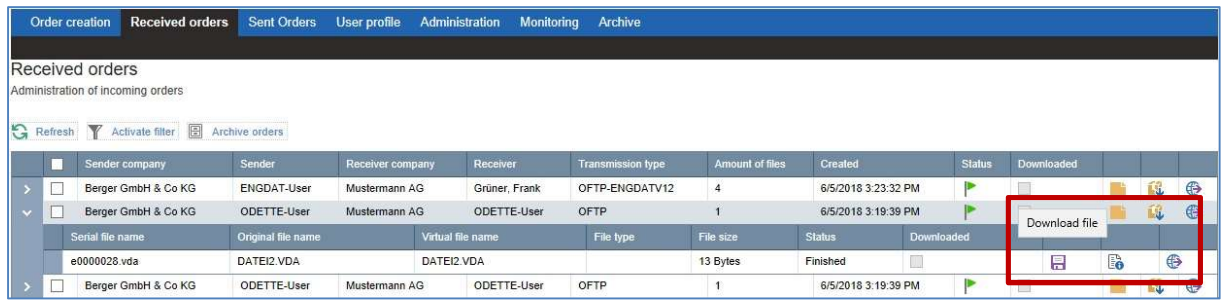

#### Container Download:

If you want to download all files of a package (useful for ENGDAT packages with a large number of user files) at once, you can use the container download.

This is located directly in the overview line of each order. Click on the button  $\mathbf{W}$ .

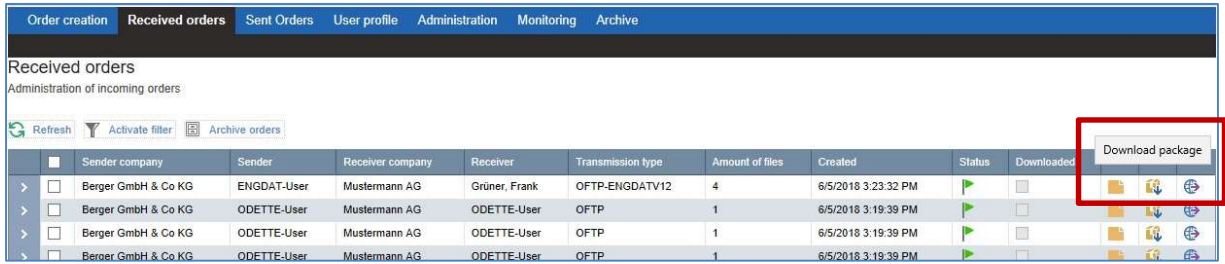

In the background, all files of the package are packed into a zip package.

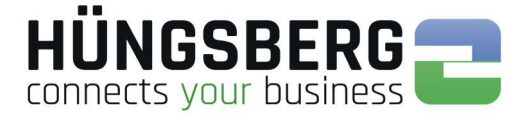

### 12. Canceling an order

An order can generally be canceled as long as the order does not have the status **A**. A job can only be aborted manually by a user. The system does not cancel any orders.

In principle, it is only possible for users to cancel their own orders. Orders from other users cannot be cancelled.

### 12. 1. Canceling a current order

Orders that have the status  $\| \cdot \|$ , can be cancelled in the order lists using the button  $\circled{2}$  at the end of the order line.

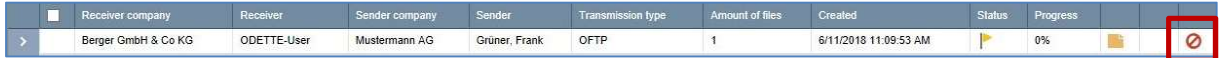

Canceling is also possible on the Transfer Status (Monitoring) tab.

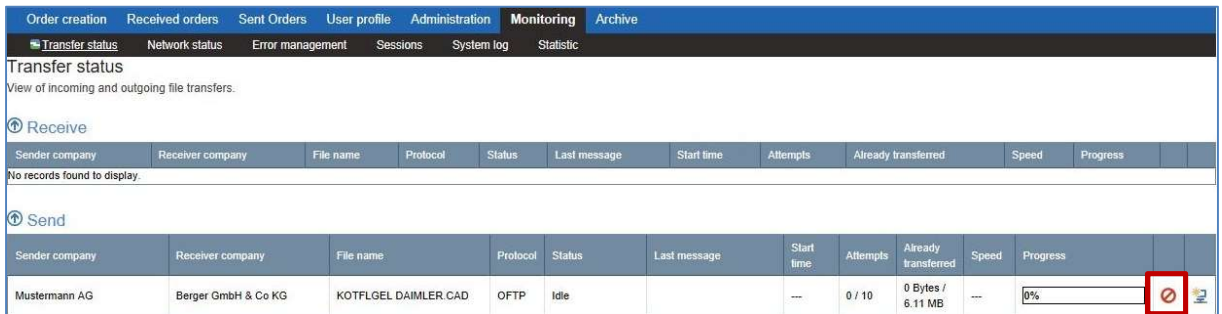

### 12. 2. Cancel an order that has been processed due to errors

Orders that have run to  $\mathbb F$  are canceled using error handling (monitoring) after the cause of the error has been checked.

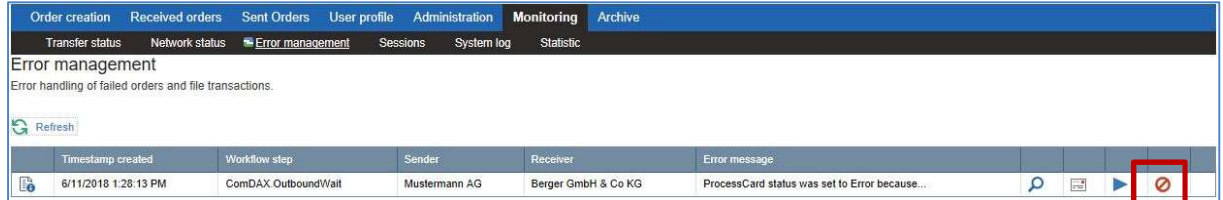

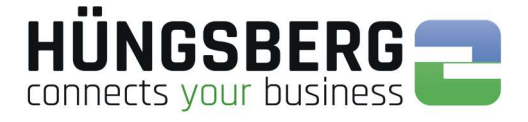

Canceling is also possible on the tab Transfer Status (Monitoring) if a transfer error is involved.

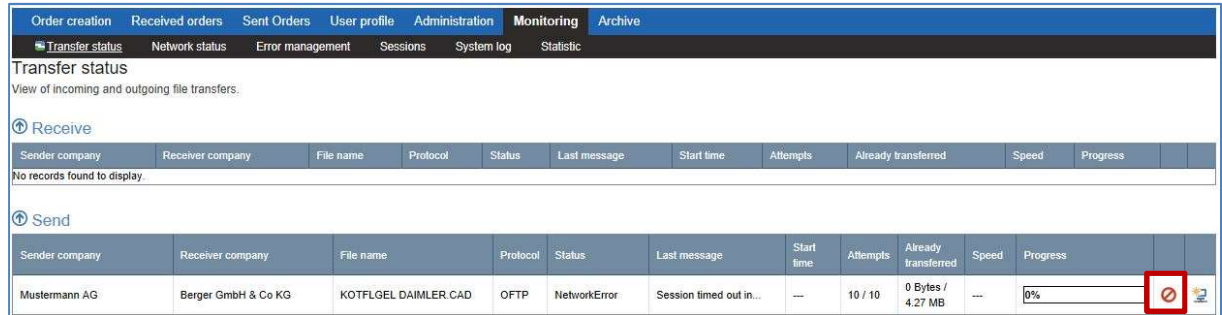

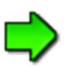

It is not possible to reactivate an order once it has been cancelled!

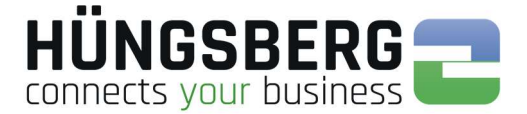

### 13. Reactivating an order

An order that has run on errors can normally be reactivated after the cause of the error has been eliminated. Exceptions are communication-specific errors in which, for example, incorrect file encryption has already been performed.

For more information on identifying the cause of an error, see Error messages & their meaning.

After the error has been corrected (in the example: incorrectly entered routing directory), the workflow step previously run to error can be restarted in the Error Handling area using the button

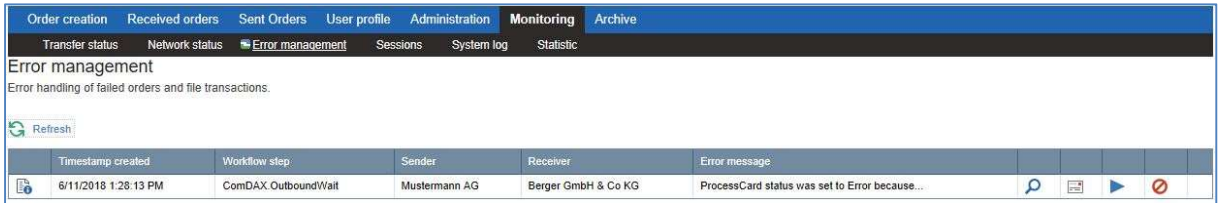

Processing of the request is now continued (repeat the last workflow step that ran on error).

If no further errors occur, the order can be successfully completed  $\mathbb{F}$ .

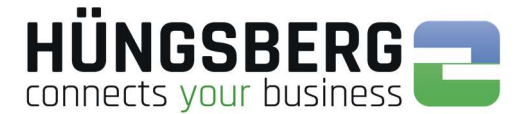

### 14. Monitoring

### 14. 1. Transmission status

In the tab transmission status all running connections and open channels are displayed. Transfers can be aborted  $\bullet$  and retriggered  $\geq$  (reset network).

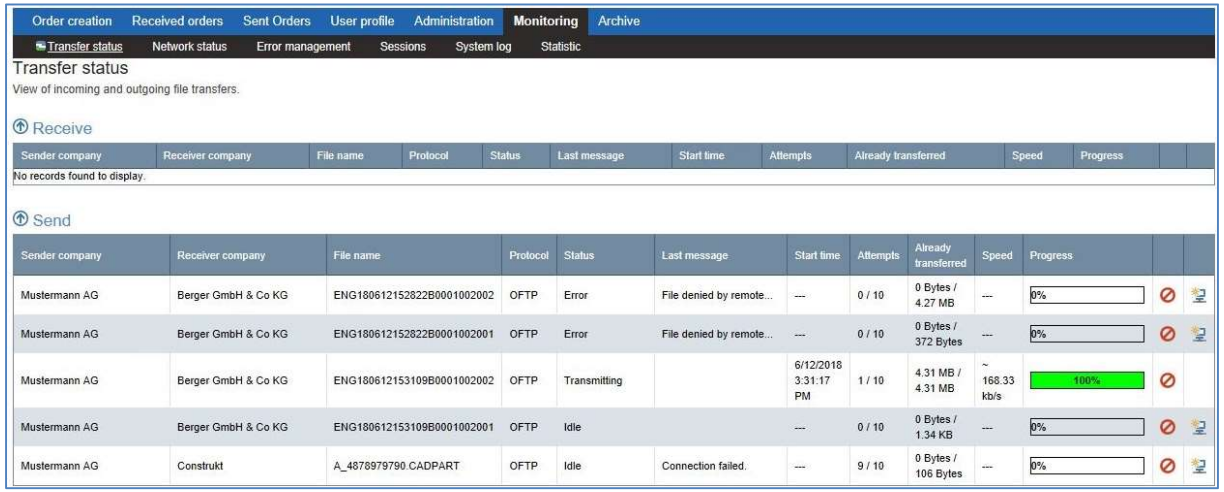

Errors can be viewed in summary form in the "Last message" column. For more information on transmission errors, see Error Handling.

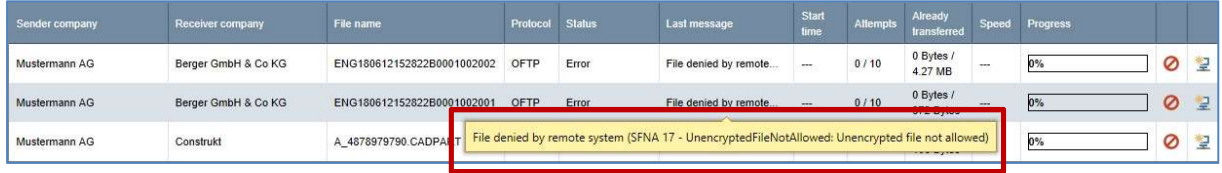

### 14. 2. Error management

If orders in the order lists run in  $\|\cdot\|$ , the errors can be checked both in the **ProcessCard**, and in the Error management tab. The workflow step and the error message are displayed in a list..

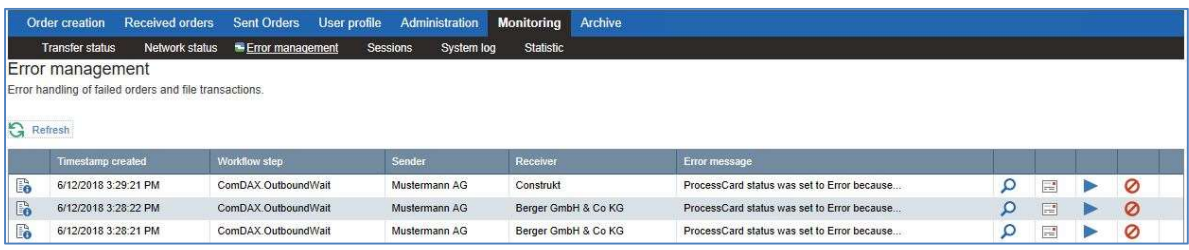

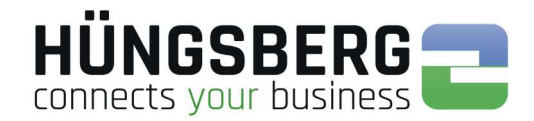

The complete error message can be viewed via the button  $\Omega$ .

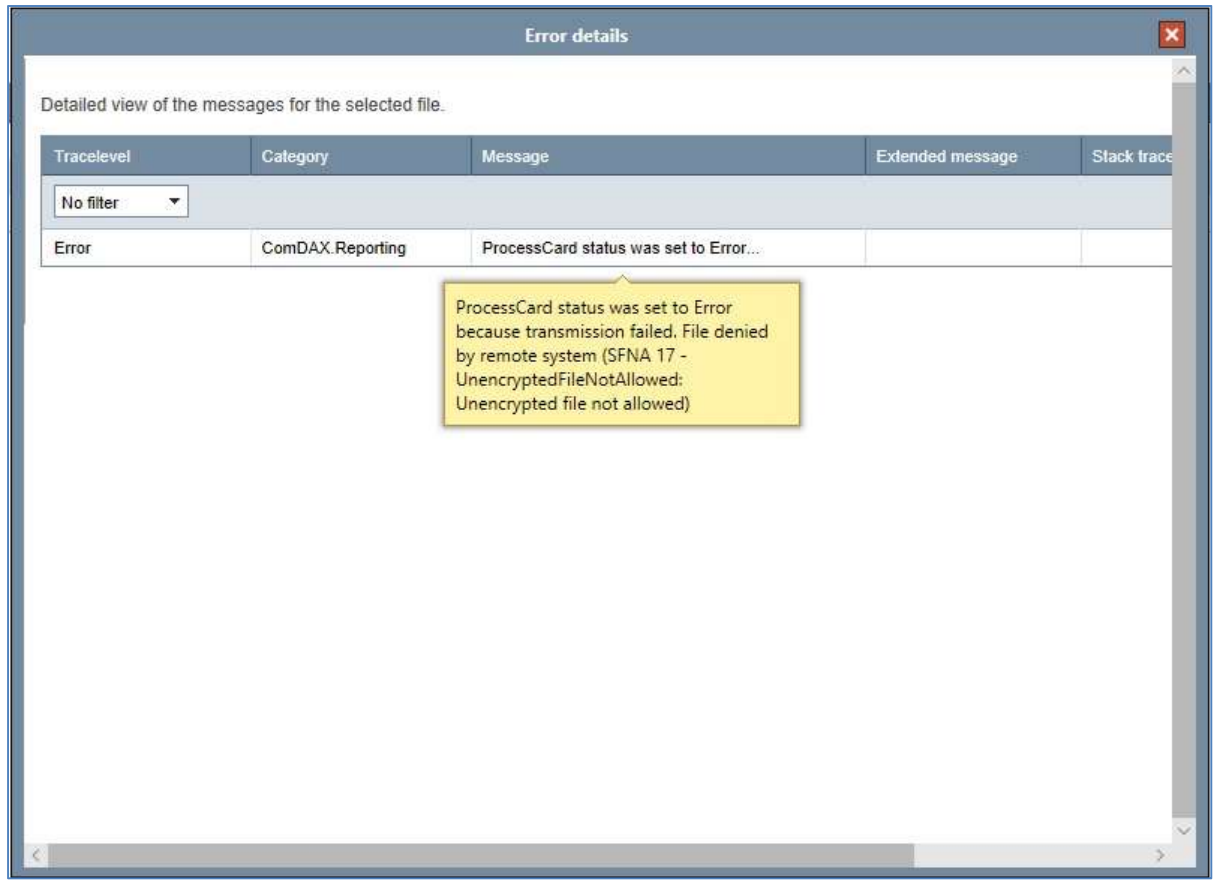

After the error has been corrected, (im Bsp: fehlerhaft eingetragenes Routingverzeichnis) the workflow step previously run to error can be restarted using the button **.** Processing of the order is now continued. If no further errors occur, the job can be completed successfully

Alternatively, unknown error messages can be sent directly to the HÜNGSBERG Service by e-mail.

Prerequisite for this is a configured e-mail server in the administration of engDAX. Please contact your engDAX system administrator for this.

Your request will be booked and processed in the HÜNGSBERG AG Service Ticket System.

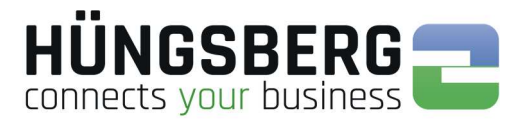

### 14. 1. Statistik

In the Statistics tab you can check your sent and received orders, files and data volumes.

Numerous filter settings are available for this purpose.

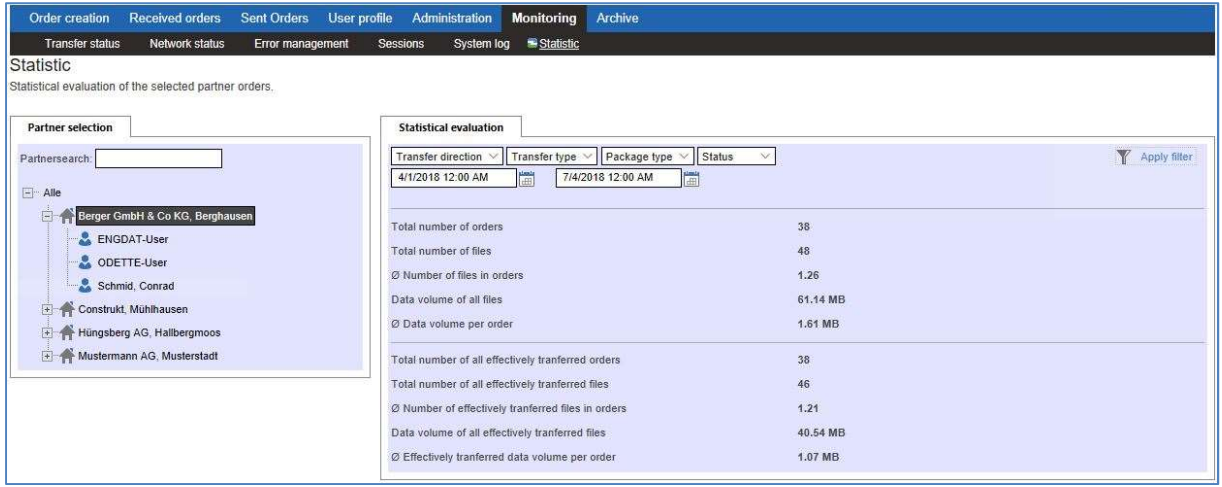

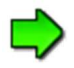

Note that only the requests assigned to you are displayed. The engDAX administrator/system administrator has an overview of all orders.

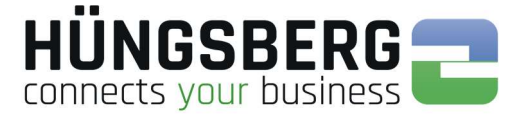

### 15. Archiving of an order

To keep track of all incoming and outgoing orders, you can use the order archiving function.

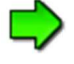

The engDAX administrator can deactivate these rights for users. Then this function is not available to you as a user!

In the order lists, data can be selected that is no longer to be displayed in the respective overview.

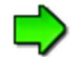

It is not possible to archive orders of other users!

Only successfully processed **b** or manually canceled orders **can be archived! Orders that have run** on errors **on** errors **on** or have not been completely processed **cannot** be archived. For more information, see **Status of an order**.

To archive an order, select it in the selection field at the beginning of the order line.

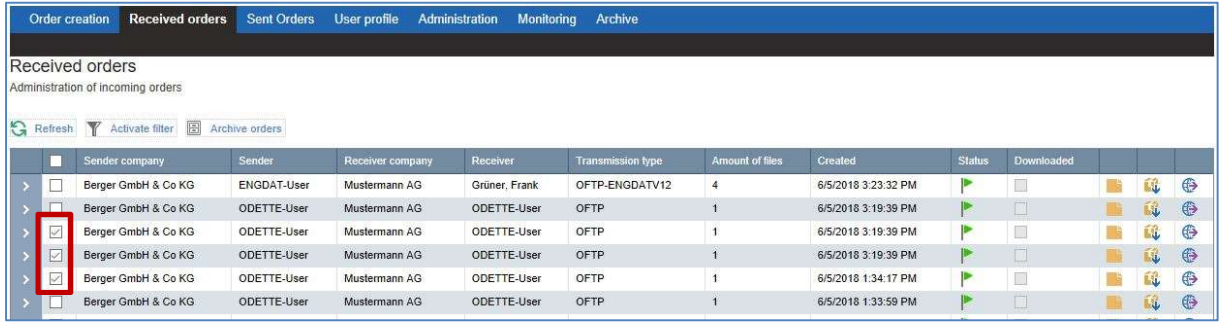

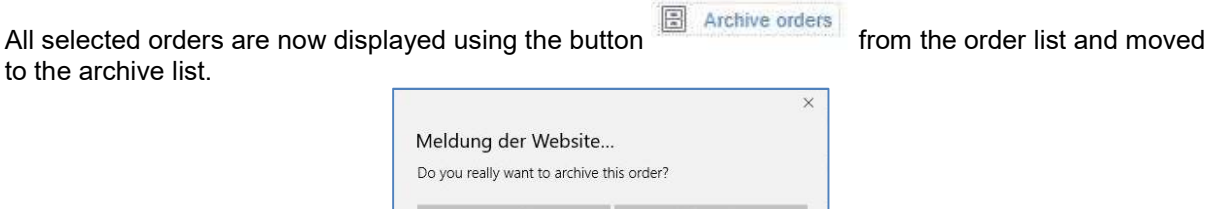

OK

Abbrechen

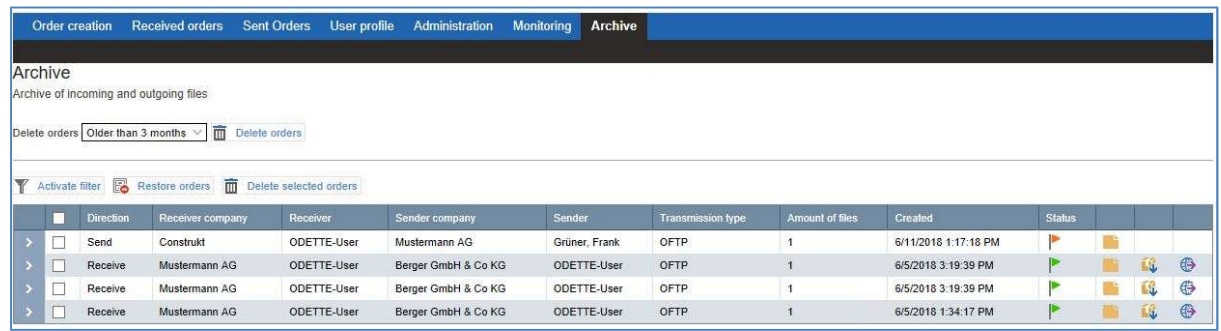

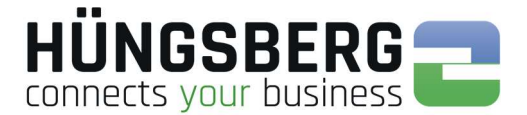

### 16. Restore an archived job

It is possible to move archived orders back to the order lists.

To restore an order, it must be selected in the selection field at the beginning of the order line.

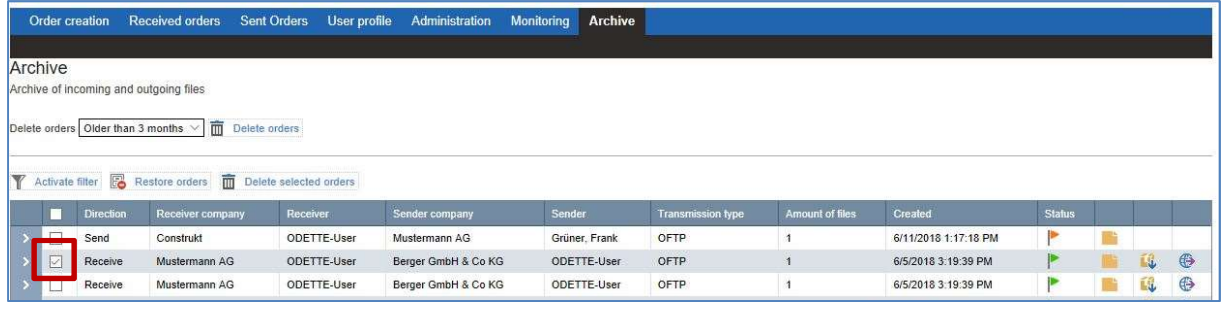

The previously selected orders can now be moved to the order list using the button  $\overline{\mathbb{G}}$  Restore orders

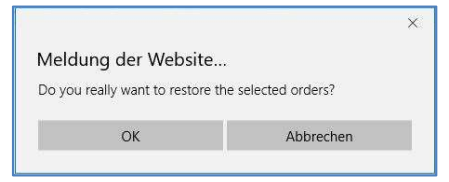

The order disappears from the archive list

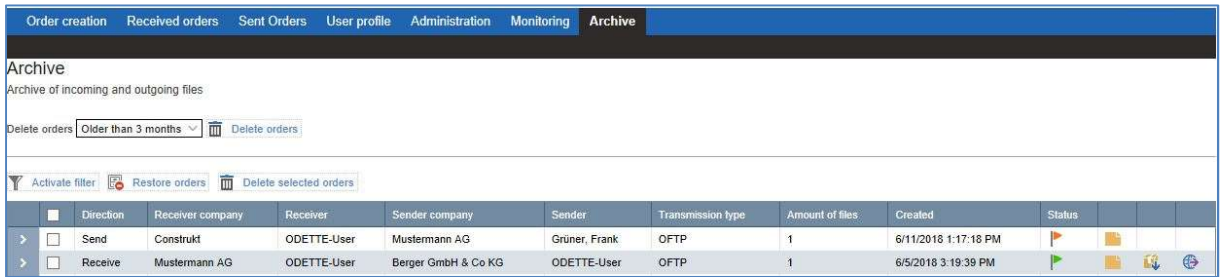

and is then displayed again in the order list.

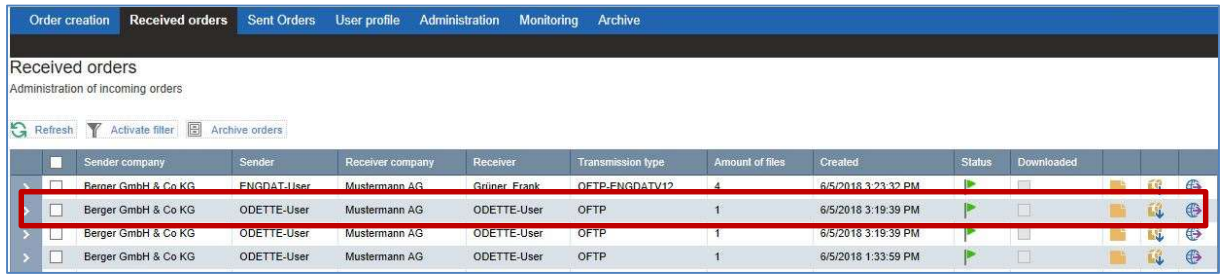

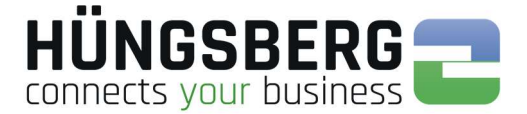

### 17. Deleting an order

The deletion of orders is possible via the archive list of eng**DAX**. Orders must therefore first be archived from the order lists before they can be completely removed from the system. For more information, see Archiving an Order.

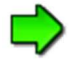

The engDAX administrator can deactivate these rights for users. Then this function is not available to you as a user!

To delete an order, select it in the selection field at the beginning of the order line.

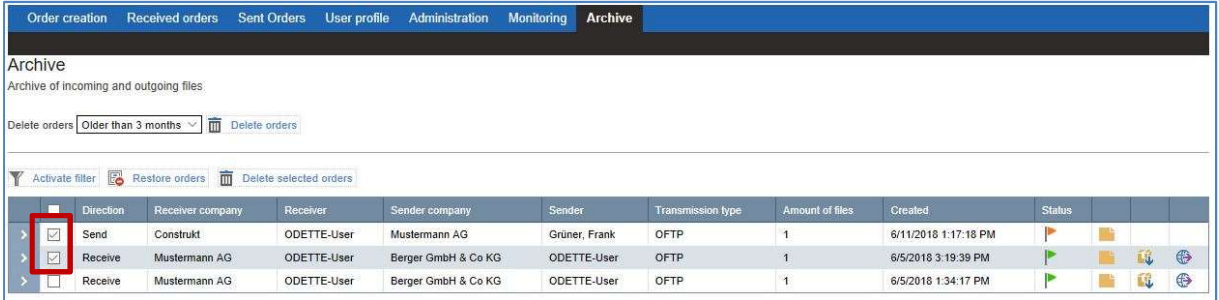

The previously selected orders can now be removed from the system using the button

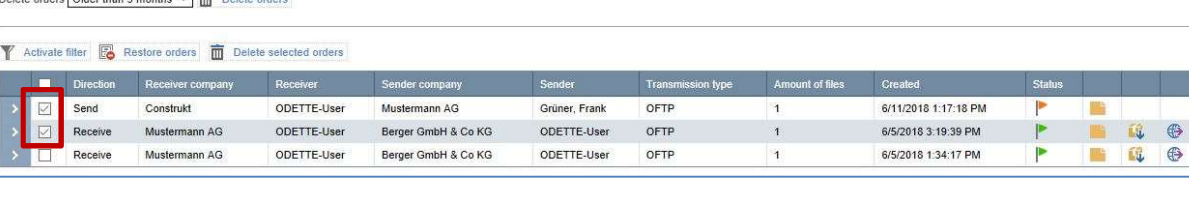

**III** Delete selected orders

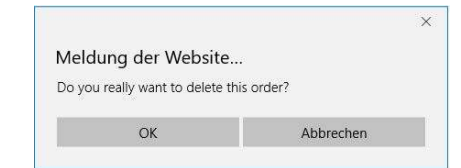

The physical files of the deleted job will be removed from the file download directory! If you have not activated automatic routing of files, the files in the job are permanently removed.

The different storage options are explained under Saving files.

After removing the desired orders, they are no longer visible in the archive.

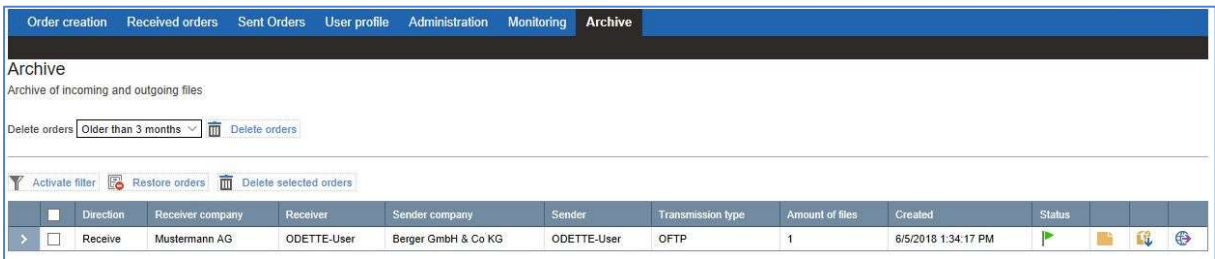

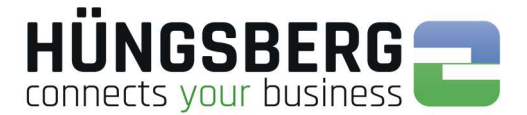

### 18. Error

### 18. 1. Error messages & their meaning

Errors can generally be sorted into order and communication errors.

In case of <u>order errors</u>, the communication is OK (receipt 100%) or could not yet be initiated (no transmission attempt of the order), but the creation/processing of the files cannot be carried out before sending or after receipt.

Files do not appear in the monitoring.

#### Examples:

after receipt:

File cannot be stored in target directory, as there is not enough storage space there.

before sending:

- The conversion of the EDI data into the target format of the customer runs on error.
- For ENGDAT orders, no routing code is assigned to the recipient employee in the master data.

Communication errors cause terminations before, during or after the connection.

#### Examples:

before connection:

- ISDN partner is busy (user busy)
- Partner system is not reachable/not respondingartnersystem

during connection:

- The partner system does not return any activity commands (CDT) (timeout)
- the OFTP2 security settings of both systems do not cooperate
- The OFTP settings are incorrect (the VDA identification of the partner is not known)

after the transfer:

- Partner does not send back an acknowledgement (EERP) of the files. (File remains on processing with the status "Transmitted" at 100% in monitoring)
- E Received file cannot be decrypted

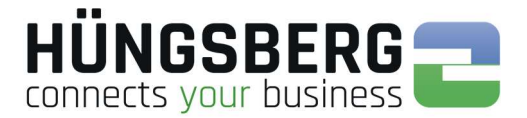

### 18. 2. Order error

Order errors can be found in the **ProcessCard** of the file concerned. Expand an order that has failed and open the ProcessCard at the end of the file line:

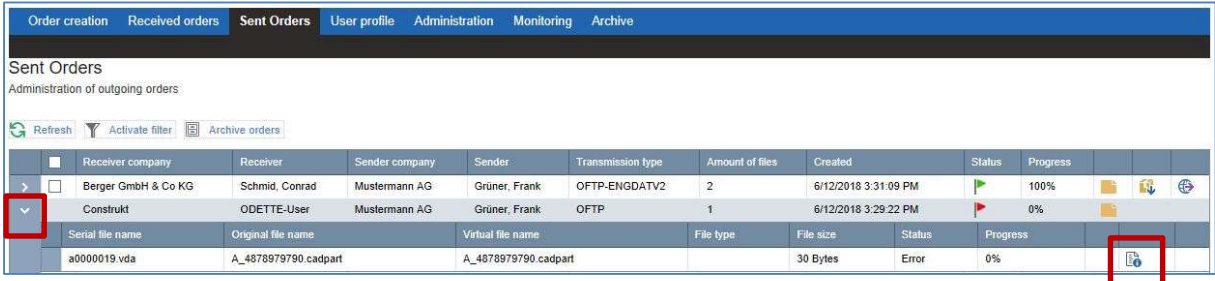

The cause of the error is described in detail in the ProcessCard.

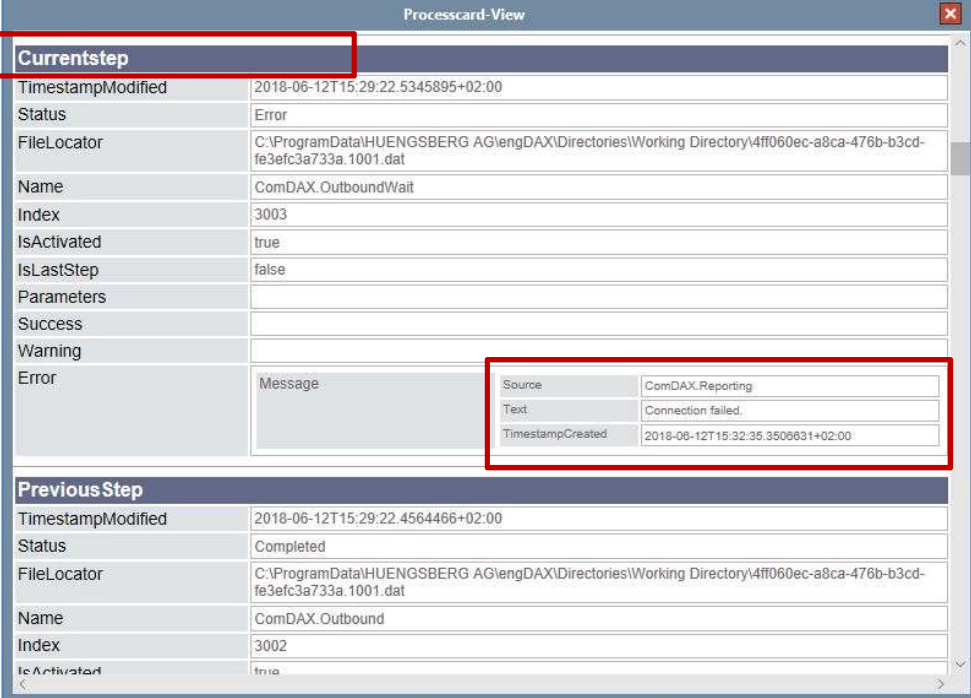

If the cause of the error is eliminated, the user can reactivate the request using error handling.

If you cannot interpret the error text or have questions, please send us the corresponding ProcessCard by e-mail to service@huengsberg.com with a description of the problem.

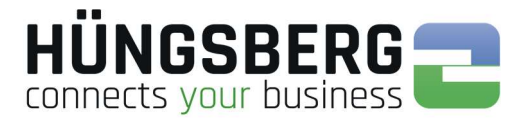

### 18. 3. Communication errors

A distinction is made between file-related errors and session-related errors.

Communication errors can also be found in principle in the **ProcessCard** of the file concerned.

Expand an order that has failed and open the ProcessCard at the end of the file line:Fran

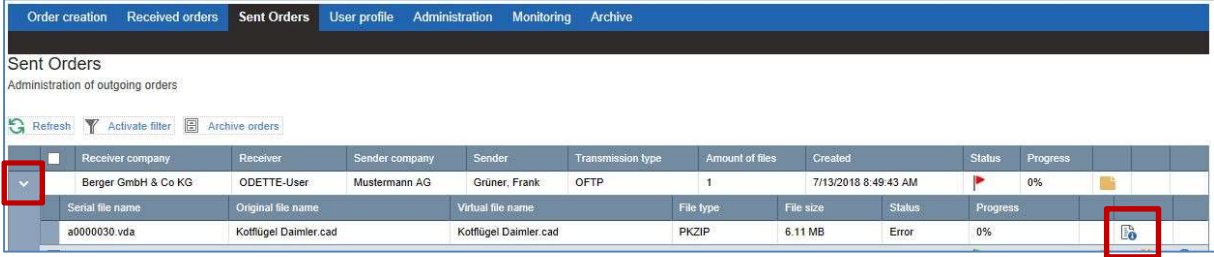

The cause of the error is described in detail in the ProcessCard.

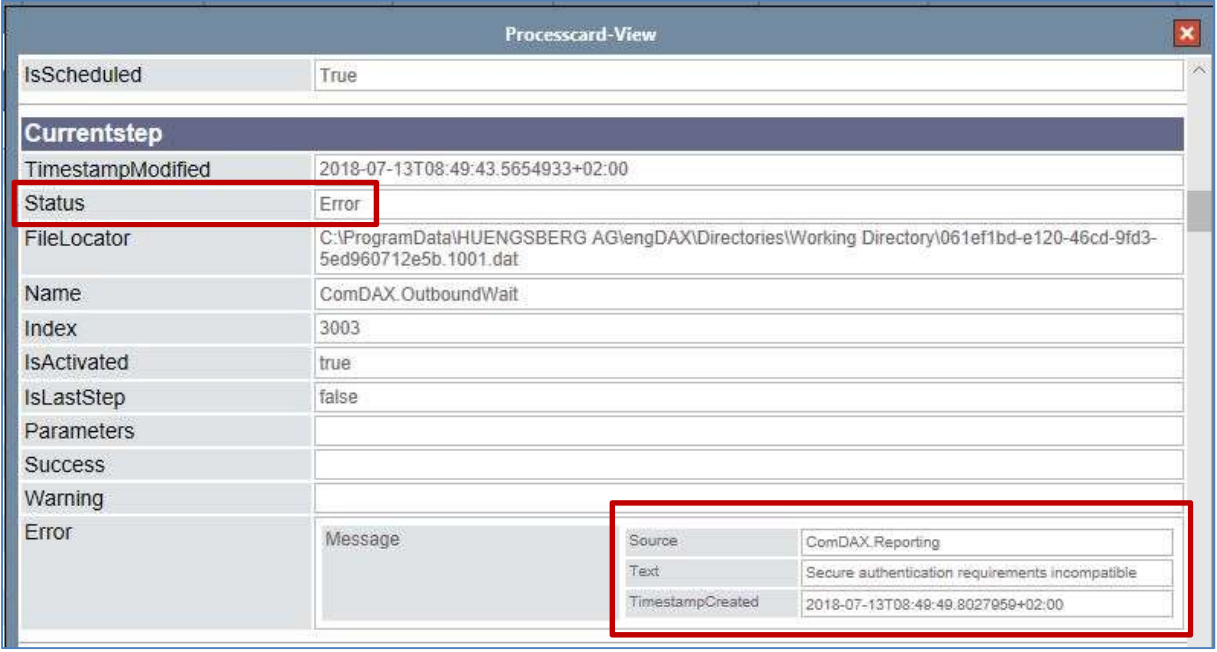

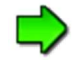

In contrast to order-related errors, it is not always possible to reactivate the order once the cause of the error has been corrected. For example, if the cause was an incorrect security setting, the file cannot be sent again after the settings have been corrected. The reason for this is that the encryption step has already been successfully carried out. The file is already encryted/is still unencrypted at the communication core. In this case, you can only terminate and regenerate the order.

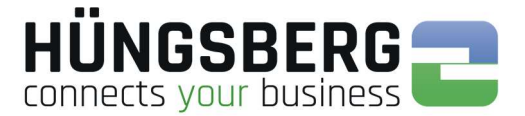

Error messages concerning the transmission are also described in the logbook of the OFTP kernel.

### Path to the communication logs:

communication server: C:\ProgramData\HUENGSBERG AG\comDAX\Directories\Logs

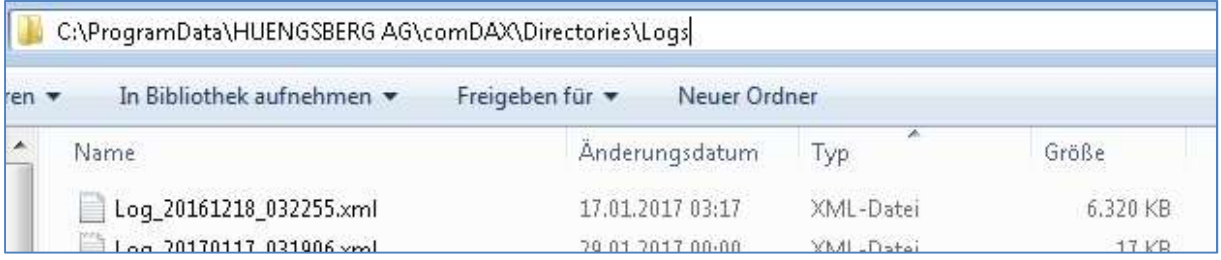

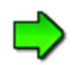

Locate the log file that was created at the time of the error/transfer. Before sending the log file(s) to service@huengsberg.com, please include the following information:

- Partner company
- Date & time of transmission
- File name

This will allow us to search the logs for the error.

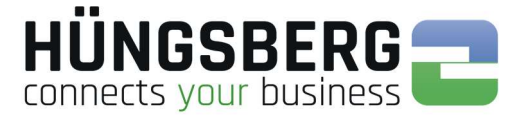

### ODETTE Error in Command Code ESID (End Session ID) - Session-Specific

The errors can always be reported by both the sending and receiving systems. The reporting system can only be determined via the log file.

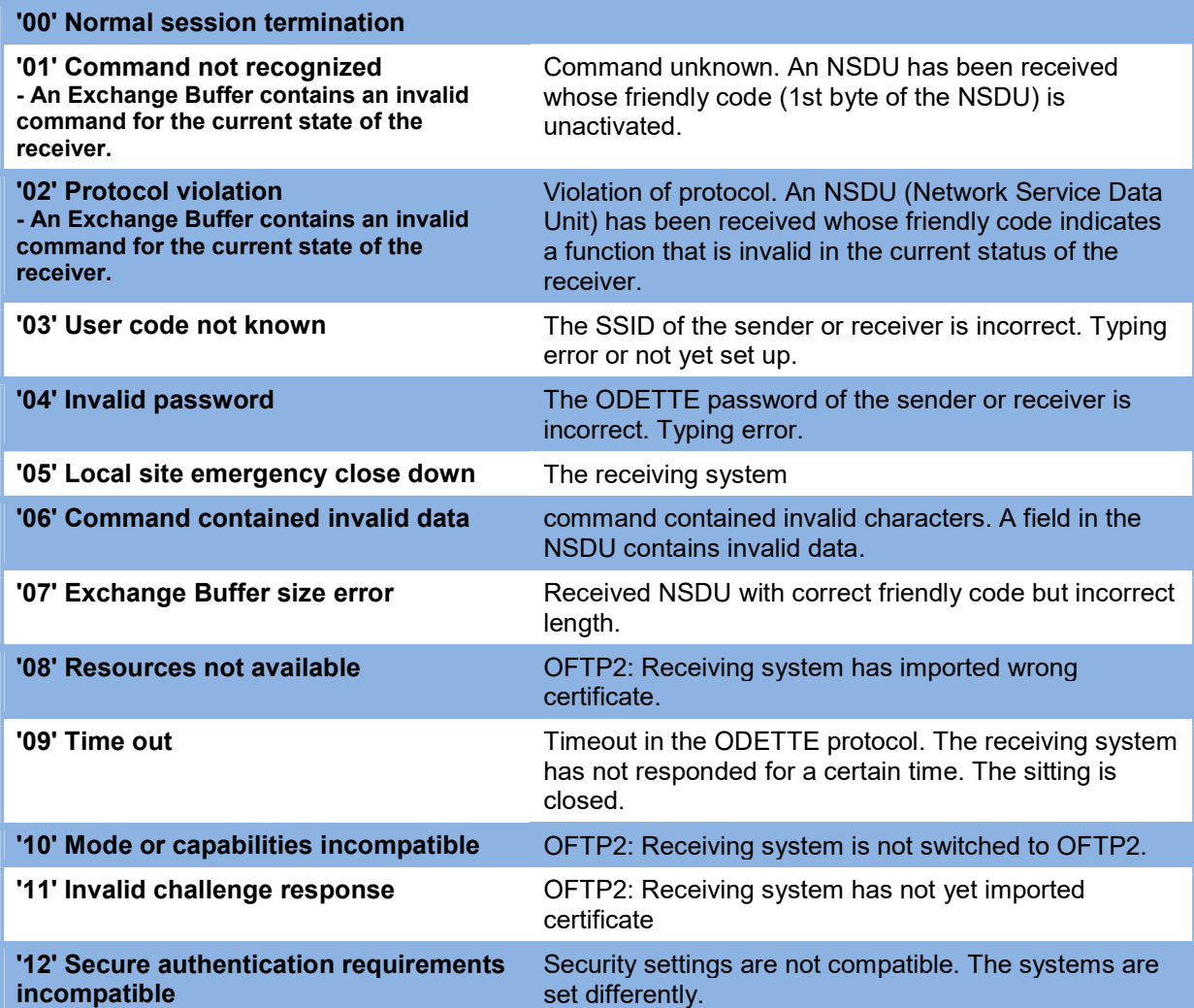

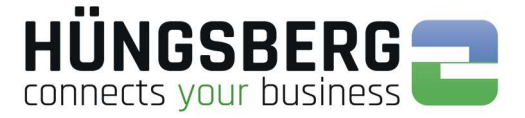

### ODETTE Error in command code EFNA (End File Negative Answer) - File-related

The errors can always be reported by both the sending and receiving systems. The reporting system can only be determined via the log file

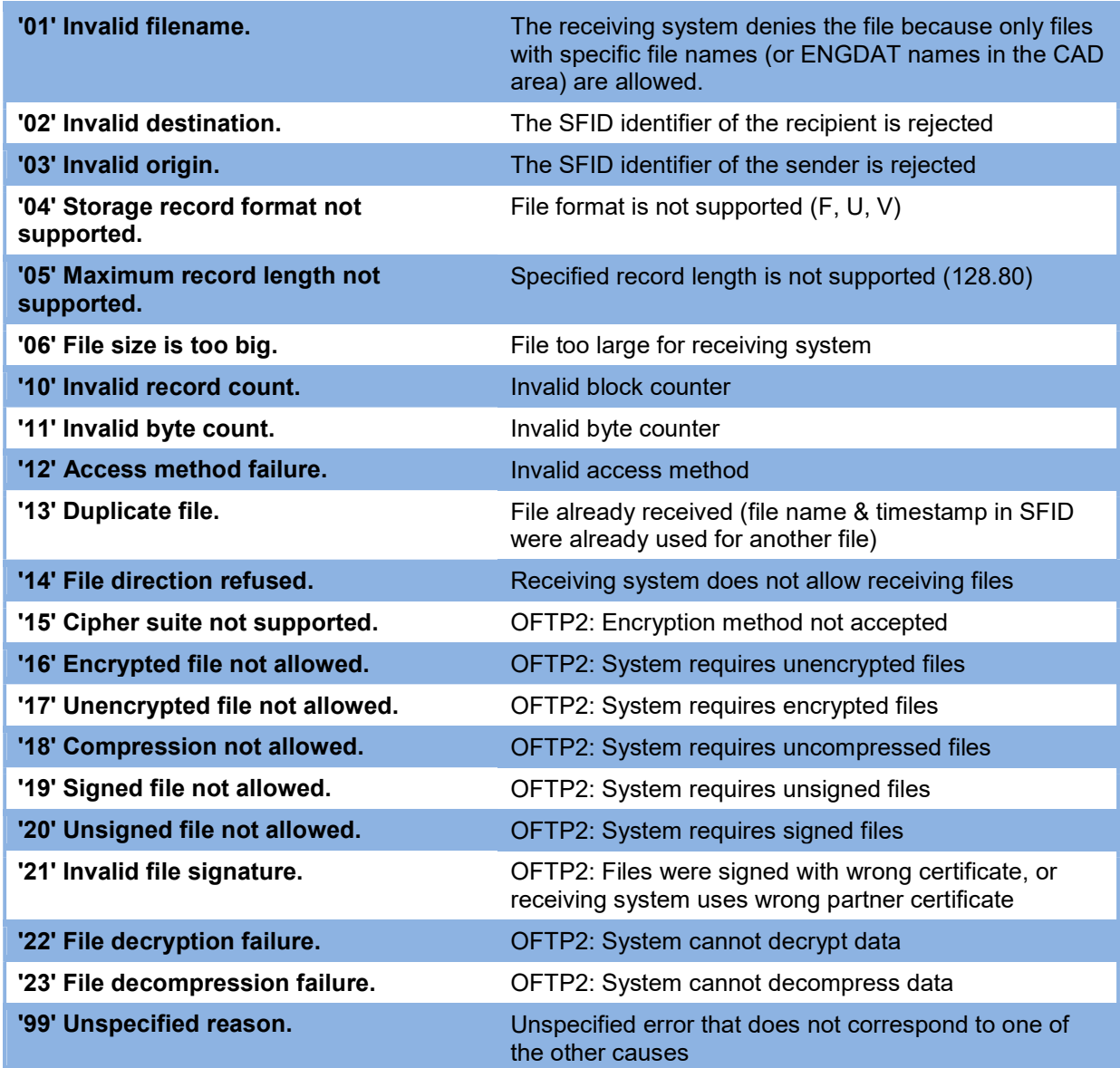

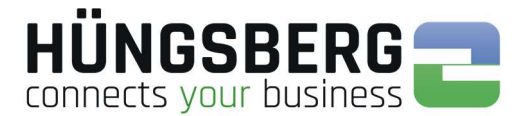

### Werte zum Fehlercode E16 ISDN

- /\*— informative values (corresponding message was processed) ——\*/
- 0001: "NCPI not supported by current protocol, NCPI ignored";
- 0002: "Flags not supported by current protocol, flags ignored";
- 0003: "Alert already sent by another application";
- /\*— error information concerning CAPI\_REGISTER ——\*/
- 1001: "Too many applications";
- 1002: "Logical block size to small, must be at least 128 Bytes";
- 1003: "Buffer exceeds 64 kByte";
- 1004: "Message buffer size too small, must be at least 1024 Bytes";
- 1005: "Max. number of logical connections not supported";
- 1006: "Reserved";
- 1007: "The message could not be accepted because of an internal busy condition";
- 1008: "OS resource error (no memory ?)";
- 1009: "CAPI not installed";
- 100A: "Controller does not support external equipment";
- 100B: "Controller does only support external equipment";

 $/*$ — error information concerning message exchange functions ——\*/

- 1101: "Illegal application number";
- 1102: "Illegal command or subcommand or message length less than 12 bytes";
- 1103: "The message could not be accepted because of a queue full condition !! The error code does not imply that CAPI cannot receive messages directed to another controller, PLCI or NCCI";
- 1104: "Queue is empty";
- 1105: "Queue overflow, a message was lost !! This indicates a configuration error. The only recovery from this error is to perform a CAPI\_RELEASE";
- 1106: "Unknown notification parameter";
- 1107: "The Message could not be accepted because of an internal busy condition";
- 1108: "OS Resource error (no memory ?)";
- 1109: "CAPI not installed";
- 110A: "Controller does not support external equipment";
- 110B:"Controller does only support external equipment";

/\*— error information concerning resource / coding problems ——\*/

- 2001:"Message not supported in current state";
- 2002: "Illegal Controller / PLCI / NCCI";

2003: "Out of PLCI";  $\overline{\phantom{a}}$  -> Rechner und Router durchstarten

- 2004: "Out of NCCI";
- 2005: "Out of LISTEN";
- 
- 2006: "Out of FAX resources (protocol T.30)";
- 2007: "Illegal message parameter coding";
- /\*— error information concerning requested services ——\*/
- 3001: "B1 protocol not supported";
- 3002:"B2 protocol not supported";
- 3003: "B3 protocol not supported";
- 3004: "B1 protocol parameter not supported";
- 3005: "B2 protocol parameter not supported";
- 3006: "B3 protocol parameter not supported";
- 3007: "B protocol combination not supported";
- 3008: "NCPI not supported"; 3009: "CIP Value unknown";
- 300A: "Flags not supported (reserved bits)";
- 300B: "Facility not supported";
- 300C: "Data length not supported by current protocol";

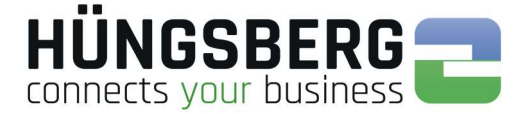

300D: "Reset procedure not supported by current protocol";  $/$ \*— informations about the clearing of a physical connection  $-\rightarrow$ \*/ 3301: "Protocol error layer 1 (broken line)"; - - - - Hardware Fehler! (Kabel überprüfen) 3302: "Protocol error layer 2"; 3303: "Protocol error layer 3"; 3304: "Another application got that call";  $\mu$ <sup>\*</sup>— T.30 specific reasons ——\*/ 3311: "Connecting not successful (remote station is no FAX G3 machine)"; 3312: "Connecting not successful (training error)"; 3313: "Disconnected before transfer (remote station does not support transfer mode, e.g. resolution )", 3314: "Disconnected during transfer (remote abort)"; 3315: "Disconnected during transfer (remote procedure error, e.g. unsuccessful repetition of T.30 commands)"; 3316: "Disconnected during transfer (local tx data underrun)"; 3317: "Disconnected during transfer (local rx data overflow)"; 3318: "Disconnected during transfer (local abort)"; 3319: "Illegal parameter coding (e.g. SFF coding error)";  $/$ \*— disconnect causes from the network according to ETS 300 102-1/Q.931 – 3481: "Unallocated (unassigned) number"; - -> Ursache i. d. Rufnummer zu suchen 3482: "No route to specified transit network": - -> Ursache i. d. Rufnummer zu suchen 3483: "No route to destination"; 3486: "Channel unacceptable"; 3487: "Call awarded and being delivered in an established channel"; 3490: "Normal call clearing"; 3491: "User busy";  $\longrightarrow$  Gegenstelle besetzt 3492: "No user responding"; - - -> Gegenstelle antwortet nicht - Partner benachrichtigen 3493: "No answer from user (user alerted)"; 3495: "Call rejected"; - -> Gegenstelle lehnt Ruf ab - Partner benachrichtigen 3496: "Number changed"; 349A:"Non-selected user clearing"; 349B: "Destination out of order"; - -> Gegenstelle antwortet nicht/außer Betrieb 349C: "Invalid number format"; - -> Nummer falsch hinterlegt 349D: "Facility rejected"; 349E: "Response to STATUS ENQUIRY"; 349F: "Normal, unspecified"; 34A2: "No circuit / channel available"; -> physikalisch alle B-Kanäle besetzt - warten 34A6:"Network out of order"; 34A9: "Temporary failure"; 34AA: "Switching equipment congestion"; (Datenstau) 34AB: "Access information discarded"; 34AC: "Requested circuit / channel not available"; 34AF: "Resources unavailable, unspecified"; 34B1: "Quality of service unavailable"; 34B2: "Requested facility not subscribed"; 34B9: "Bearer capability not authorized"; 34BA: "Bearer capability not presently available"; 34BF: "Service or option not available, unspecified"; -> Datendienst nicht frei geschalten -> Provider anfragen/TK Anlage prüfen 34C1: "Bearer capability not implemented"; 34C2: "Channel type not implemented"; 34C5: "Requested facility not implemented"; 34C6: "Only restricted digital information bearer capability is available"; 34CF: "Service or option not implemented, unspecified"; -> Datendienst nicht frei geschalten -> Provider anfragen/TK Anlage prüfen 34D1: "Invalid call reference value"; 34D2: "Identified channel does not exist";

34D3: "A suspended call exists, but this call identity does not";

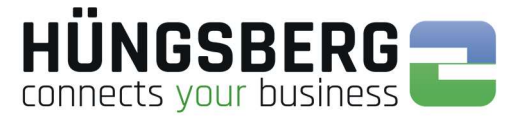

- 34D4: "Call identity in use";
- 34D5: "No call suspended";
- 34D6: "Call having the requested call identity has been cleared";
- 34D8: "Incompatible destination"; (Eine andere Anwendung beantwortet den Ruf, z. B. ein Fax)
- 34DB: "Invalid transit network selection";
- 34DF: "Invalid message, unspecified";
- 34E0: "Mandatory information element is missing";
- 34E1: "Message type non-existent or not implemented";
- 34E2: "Message not compatible with call state or message type non-existent or not implemented";
- 34E3: "Information element non-existent or not implemented";
- 34E4: "Invalid information element contents";
- 34E5: "Message not compatible with call state";
- 34E6: "Recovery on timer expiry";
- 34EF: "Protocol error, unspecified";
- 34FF: "Interworking, unspecified";